# **UG0293 User Guide ARM Cortex-M1-Enabled IGLOO Development Kit**

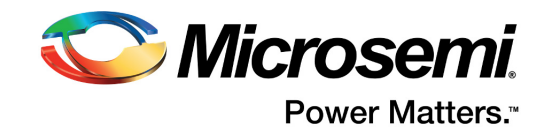

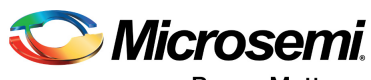

Power Matters."

**Microsemi Corporate Headquarters** One Enterprise, Aliso Viejo, CA 92656 USA Within the USA: +1 (800) 713-4113 Outside the USA: +1 (949) 380-6100 Fax: +1 (949) 215-4996 Email: [sales.support@microsemi.com](mailto:sales.support@microsemi.com) [www.microsemi.com](http://www.microsemi.com)

© 2017 Microsemi Corporation. All rights reserved. Microsemi and the Microsemi logo are trademarks of Microsemi Corporation. All other trademarks and service marks are the property of their respective owners.

Microsemi makes no warranty, representation, or guarantee regarding the information contained herein or the suitability of its products and services for any particular purpose, nor does Microsemi assume any liability whatsoever arising out of the application or use of any product or circuit. The products sold hereunder and any other products sold by Microsemi have been subject to limited testing and should not be used in conjunction with mission-critical equipment or applications. Any performance specifications are believed to be reliable but are not verified, and Buyer must conduct and complete all performance and other testing of the products, alone and together with, or installed in, any end-products. Buyer shall not rely on any data and performance specifications or parameters provided by Microsemi. It is the Buyer's responsibility to independently determine suitability of any products and to test and verify the same. The information provided by Microsemi hereunder is provided "as is, where is" and with all faults, and the entire risk associated with such information is entirely with the Buyer. Microsemi does not grant, explicitly or implicitly, to any party any patent rights, licenses, or any other IP rights, whether with regard to such information itself or anything described by such information. Information provided in this document is proprietary to Microsemi, and Microsemi reserves the right to make any changes to the information in this document or to any products and services at any time without notice.

#### **About Microsemi**

Microsemi Corporation (Nasdaq: MSCC) offers a comprehensive portfolio of semiconductor and system solutions for aerospace & defense, communications, data center and industrial markets. Products include high-performance and radiation-hardened analog mixed-signal integrated circuits, FPGAs, SoCs and ASICs; power management products; timing and synchronization devices and precise time solutions, setting the world's standard for time; voice processing devices; RF solutions; discrete components; enterprise storage and communication solutions, security technologies and scalable anti-tamper products; Ethernet solutions; Power-over-Ethernet ICs and midspans; as well as custom design capabilities and services. Microsemi is headquartered in Aliso Viejo, California, and has approximately 4,800 employees globally. Learn more at www.microsemi.com.

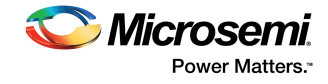

# **[Contents](#page-6-0)**

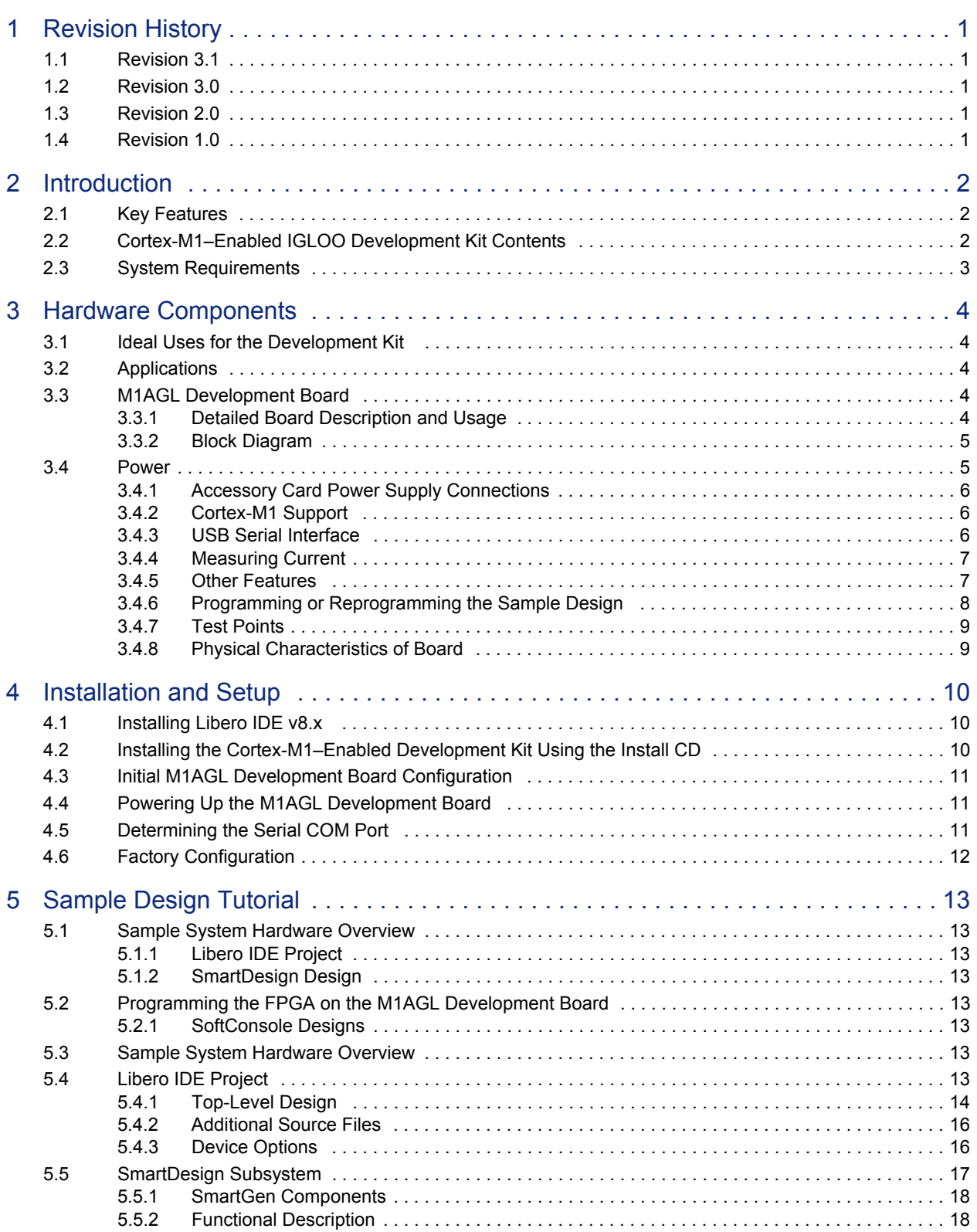

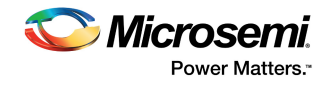

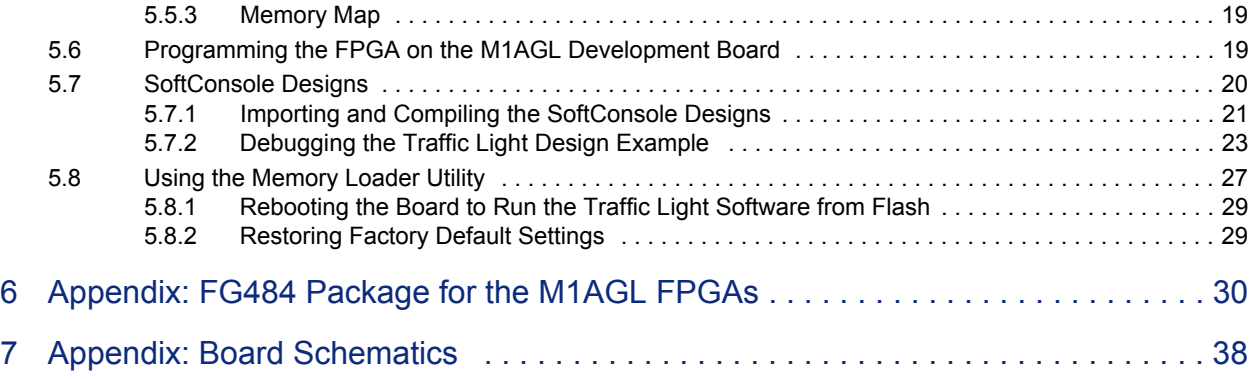

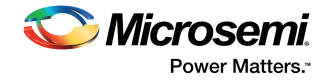

# **Figures**

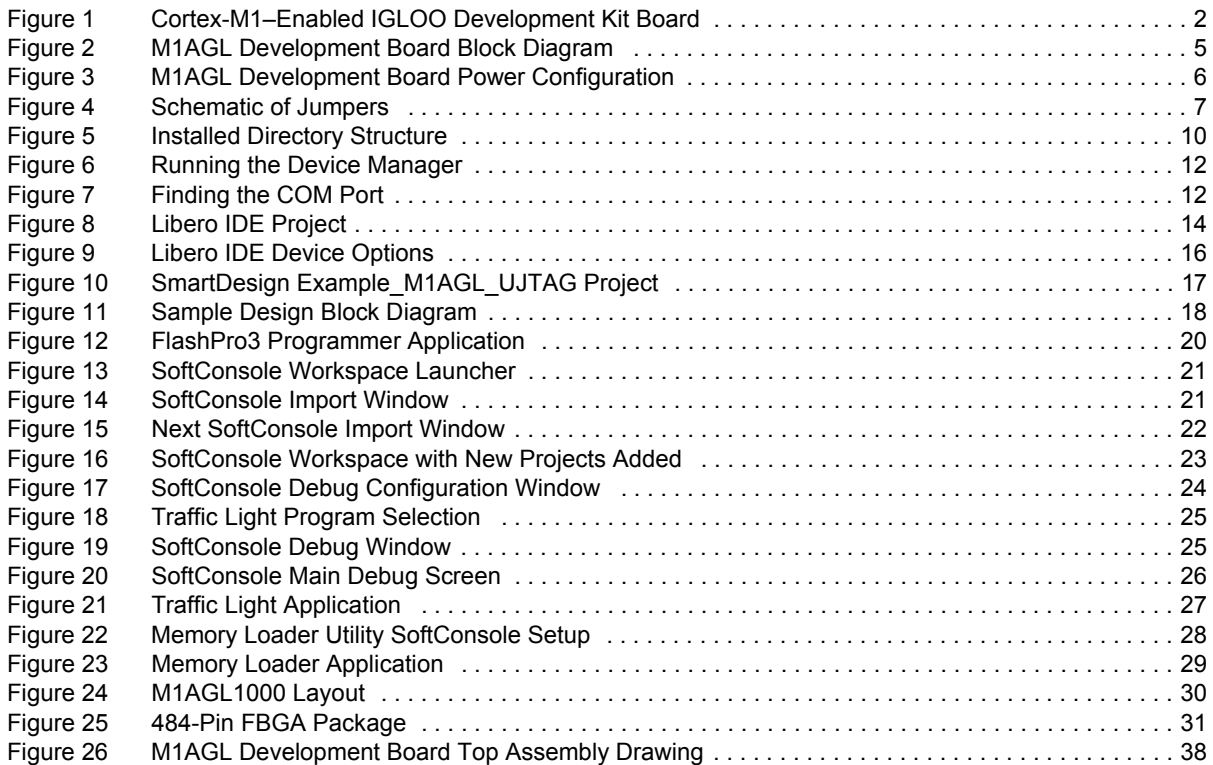

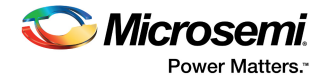

# **Tables**

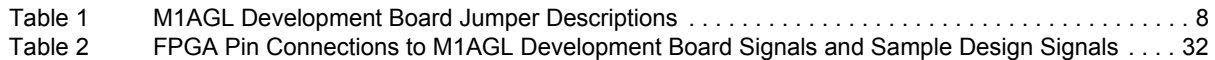

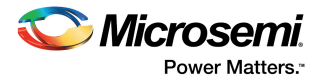

# <span id="page-6-0"></span>**1 Revision History**

The revision history describes the changes that were implemented in the document. The changes are listed by revision, starting with the most current publication.

# <span id="page-6-1"></span>**1.1 Revision 3.1**

CD is no longer included in the kit. For more information, see [Installation and Setup, page 10](#page-15-4).

# <span id="page-6-2"></span>**1.2 Revision 3.0**

The following is a summary of the changes in revision 3.0 of this document.

- The [Cortex-M1–Enabled IGLOO Development Kit Contents, page 2](#page-7-4) was revised. DVDs are no longer included in the kit.
- References throughout the document to M1AGL600 were changed to M1AGL1000 and notes made on the change (SAR 46898).

# <span id="page-6-3"></span>**1.3 Revision 2.0**

The following is a summary of the changes in revision 2.0 of this document.

- Modified [Table 2, page 32](#page-37-1) (SAR 26067).
- Modified [Power, page 5](#page-10-3) (SAR 36252).

# <span id="page-6-4"></span>**1.4 Revision 1.0**

The following is a summary of the changes in revision 1.0 of this document.

- SmartDesign replaced references to CoreConsole in a number of places throughout the document, and screen shots have been replaced where appropriate.
- The [Functional Description, page 18](#page-23-3) was revised to state that Cortex-M1 has one functioning interrupt.
- The [Memory Map, page 19](#page-24-2) was revised to add the statement, "CoreMemCtrl is connected to slot 0 on the AHBLite bus and is used to interface to external SRAM and flash." A statement on the function of the Remap switch was revised. The memory locations for external SRAM for SW2 #9 ON and external FLASH for SW2 #9 OFF were revised.
- The [Debugging the Traffic Light Design Example, page 23](#page-28-2) was revised extensively. Text and screen shots were removed and replaced.
- The [Using the Memory Loader Utility, page 27](#page-32-2) was revised extensively.
- M1AGL Development Board User Tests appendix was removed.

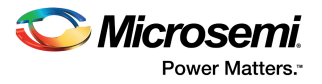

# <span id="page-7-0"></span>**2 Introduction**

The Cortex-M1–Enabled IGLOO Development Kit is an advanced microprocessor-based FPGA development and evaluation kit. The purpose of the kit is to help the user become familiar with the IGLOO FPGA features by providing a useful Sample Design, with a "How To" tutorial for implementing the FPGA hardware design using Microsemi Libero® System-on-Chip (SoC) Project Manager. The user's guide also shows how to implement Cortex-M1 processor embedded software using SoftConsole.

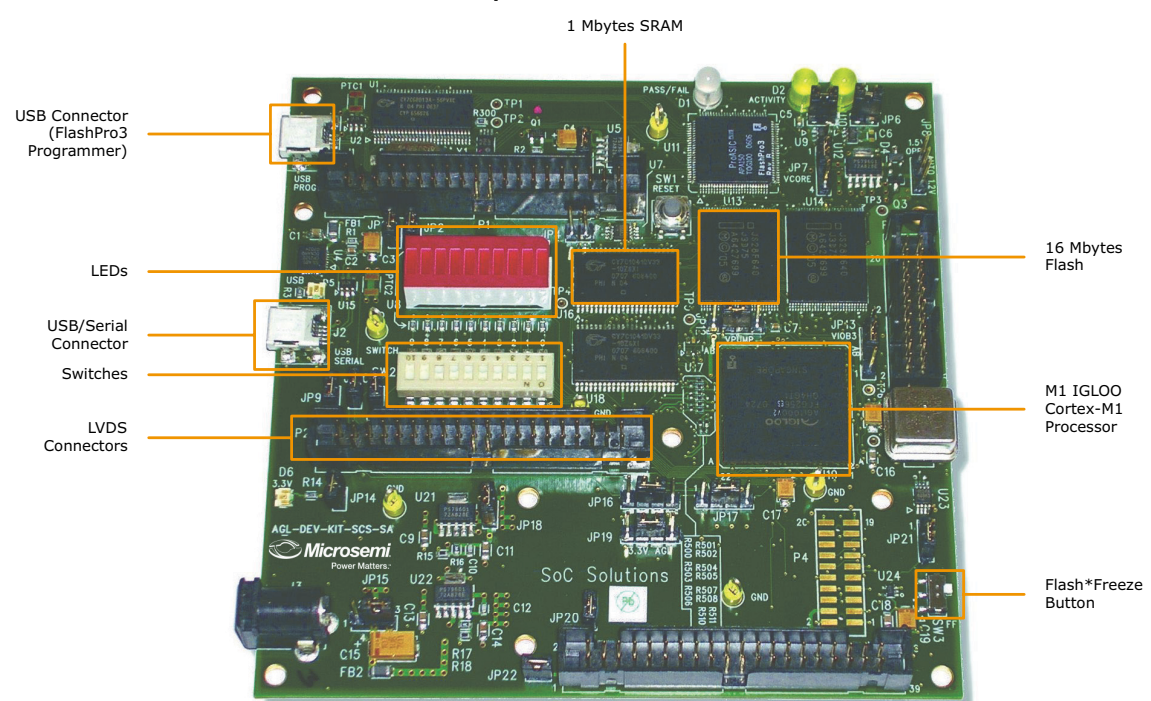

#### <span id="page-7-3"></span>*Figure 1 •* **Cortex-M1–Enabled IGLOO Development Kit Board**

# <span id="page-7-1"></span>**2.1 Key Features**

- Ultra-low power in Flash\*Freeze mode
- Low-power active capability
- Small footprint packages
- Reprogrammable flash technology
- 1.2 V or 1.5 V operation
- High capacity, advanced I/O
- Clock conditioning circuit (CCC) and PLL
- Embedded SRAM and nonvolatile memory (NVM)
- In-system programming (ISP) and security
- <span id="page-7-4"></span>• Cortex-M1 processor

## <span id="page-7-2"></span>**2.2 Cortex-M1–Enabled IGLOO Development Kit Contents**

The Cortex-M1–Enabled IGLOO Development Kit includes the following:

- M1AGL Development Board
- +5.0 V external power supply with international adapters
- 2 USB A to Mini-B cables
- 4 self-adhesive rubber pads
- Quickstart Guide

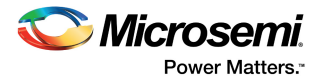

# <span id="page-8-0"></span>**2.3 System Requirements**

The Cortex-M1–Enabled IGLOO Development Kit requires the following:

- PC or laptop running Windows XP or Windows 2000
- 2 USB ports (connectors) on the PC or laptop

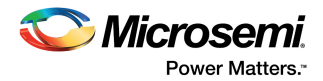

# <span id="page-9-0"></span>**3 Hardware Components**

This chapter describes the hardware components of the Cortex-M1–Enabled IGLOO Development Kit.

## <span id="page-9-1"></span>**3.1 Ideal Uses for the Development Kit**

Ideal uses for the Cortex-M1–Enabled IGLOO Development Kit are the following:

- Development and verification of embedded microprocessor based systems or subsystems
- Product development platform
- Algorithm development

## <span id="page-9-2"></span>**3.2 Applications**

The Cortex-M1–Enabled IGLOO Development Kit is ideal for use in the following applications:

- Smartphones, GPS, DCAM, and PDA
- Portable industrial and medical equipment
- PC laptops and PCMCIA
- Any ultra-low power devices

# <span id="page-9-3"></span>**3.3 M1AGL Development Board**

The Cortex-M1–Enabled IGLOO development board has these features:

- Microsemi M1AGL1000 IGLOO FPGA
- 1 MByte SRAM
- 16 MByte flash
- USB–RS232 converter chip
- GPIO connectors
- Ultra-low power with Flash\*Freeze technology
- On-board FlashPro3 circuitry
- 20-Pin Cortex-M1 JTAG connector
- Socketed crystal oscillator
- Push-button power-on reset circuit
- 10 test LEDs
- 10 test switches
- Expansion connectors

**Note:** Previous versions of the board used M1AGL600, but the current version uses M1AGL1000.

## <span id="page-9-4"></span>**3.3.1 Detailed Board Description and Usage**

The Cortex-M1–Enabled IGLOO Development Kit has various advanced features that are covered in later sections of this chapter. The architecture provides access to a one-chip FPGA solution containing a Cortex-M1 32bit RISC processor, and digital peripheral components.

Note that the Microsemi FPGA is soldered directly to the board. The development board is available only in a directly soldered configuration. A socketed configuration is not available.

Full schematics are available on the Development Kit website at:

[https://www.microsemi.com/products/fpga-soc/design-resources/dev-kits/igloo/cortex-m1-enabled-igloo](https://www.microsemi.com/products/fpga-soc/design-resources/dev-kits/igloo/cortex-m1-enabled-igloo-development-kit#documents)[development-kit#documents](https://www.microsemi.com/products/fpga-soc/design-resources/dev-kits/igloo/cortex-m1-enabled-igloo-development-kit#documents). See the [Appendix: Board Schematics, page 38](#page-43-2) for M1AGL Development Board schematics contents.

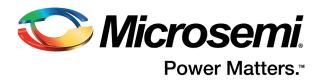

# <span id="page-10-0"></span>**3.3.2 Block Diagram**

The simplified block diagram in the following figure shows the main features of the M1AGL Development Board. The blocks in dashed lines are not normally installed.

#### <span id="page-10-2"></span>*Figure 2 •* **M1AGL Development Board Block Diagram**

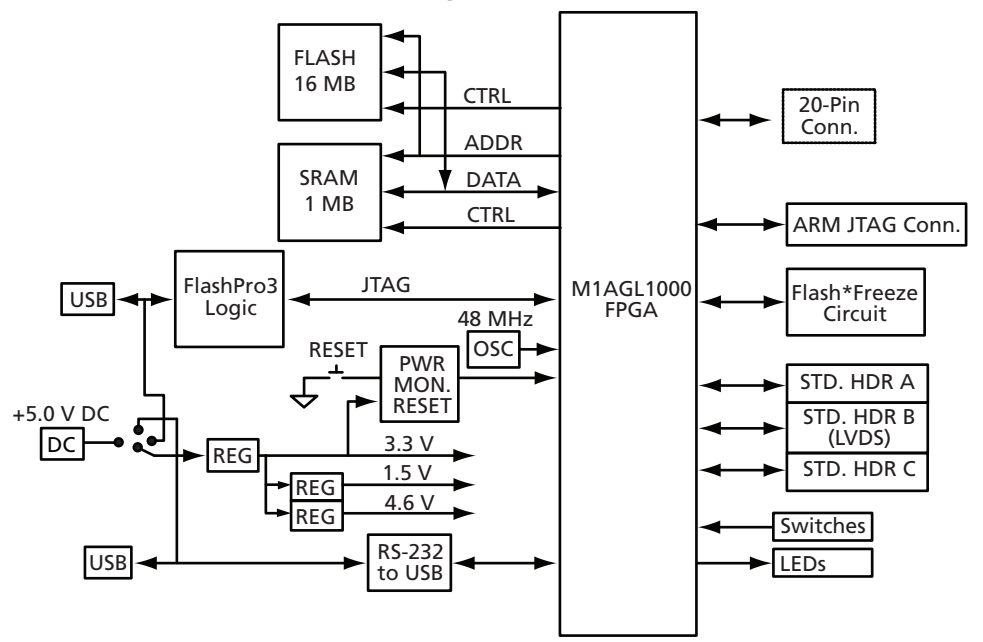

## <span id="page-10-1"></span>**3.4 Power**

<span id="page-10-3"></span>The development kit may only be powered through J3 with the external +5.0 V 2.1 mm positive-center power supply that is included with the kit. Jumper JP22 should be installed in the 1-4 position to allow this. This jumper is a convenient place to measure the input current. The board was originally designed to allow USB powering options; however, the USB inrush current was too high so these options were removed.

2 USB mini-B to A cables are supplied but are only used to power the FlashPro3 and Serial-USB circuitry. Both USB ports can be used simultaneously. The FlashPro3 logic is only powered when USB power is applied through J1. Similarly, the serial USB interface is only powered when USB power is applied through J2. It is also possible to use no USB after the M1AGL1000 is programmed.

There are two USB power rails on the board. Refer to [Figure 3, page 6](#page-11-3). The FlashPro3 logic uses 3 voltage regulators. A 3.3 V regulator provides power to the USB interface. The USB interface can then enable 2.5 V and 3.3 V regulators for the APA150 FPGA which implements the JTAG programming logic for the IGLOO FPGA.

Q1, a P-channel MOSFET device, is used to hold off powering up most of the FlashPro3 logic until the USB interface has had a chance to ask for an increase from 100 mA to 500 mA of 5 V current.

Aside from the regulators for the FlashPro3 circuit, there are three regulator components on the board to provide 1.5 V and/or 1.2 V, 2.5 V, and 3.3 V to the IGLOO FPGA.

LED D6 indicates that the 3.3 V regulator is operating. The 3.3 V supply is used to provide the V<sub>PUMP</sub> programming voltage.

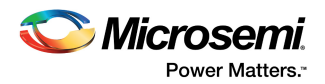

The IGLOO FPGA's core voltage is provided by voltage regulator U12. The output voltage of this regulator depends on the setting of jumper JP5. This voltage can be either fixed 1.5 V, fixed 1.2 V, or can automatically switch to 1.5 V during FPGA configuration, then switch to 1.2 V for operation. See jumper settings in [Table 1, page 8](#page-13-1).

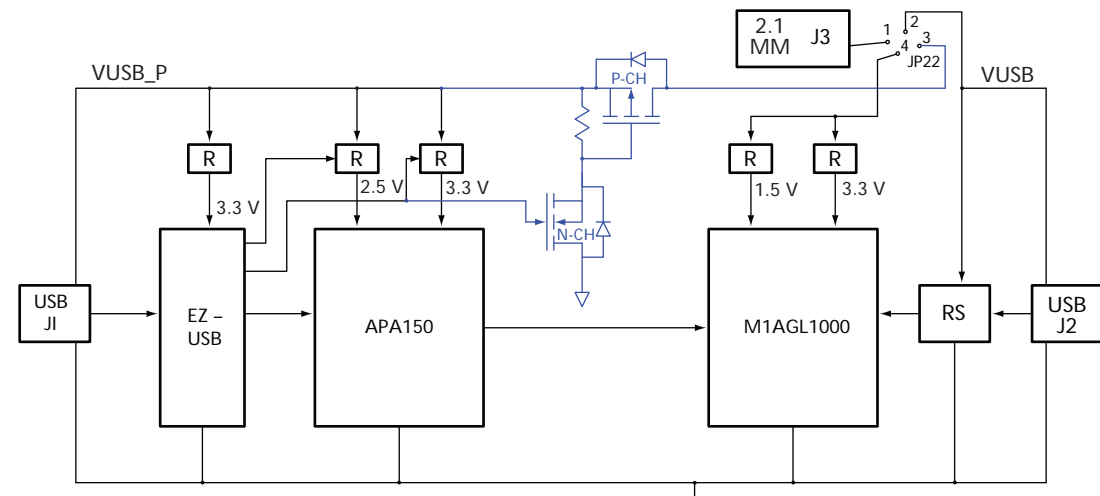

#### <span id="page-11-3"></span>*Figure 3 •* **M1AGL Development Board Power Configuration**

## <span id="page-11-0"></span>**3.4.1 Accessory Card Power Supply Connections**

Limited power may be supplied by the IGLOO Development Kit to an accessory card. Connectors for accessory cards (headers P1, P2, and P5) are shown on page 2 of the schematics (see [Appendix: Board](#page-43-2)  [Schematics, page 38\)](#page-43-2). The 5 V input voltage and the 2.5 V and 3.3 V regulated voltages are provided to the accessory card connectors.

## <span id="page-11-1"></span>**3.4.2 Cortex-M1 Support**

A standard 20-pin Cortex-M1 JTAG header (P3) is supplied to enable use of any ARM standard emulator and debug environment. Alternatively, USB connector J1 (PROG) and the on-board FlashPro3 circuitry may be used as a debug path to the Cortex-M1's internal debug interface. Note that the FPGA design must instantiate the Cortex-M1 SmartDesign component to include the debug logic for software development.

Connected to the FPGA for use by the Cortex-M1 are flash and SRAM memories. The SRAM configuration is a byte-addressable 256Kx32, or 1MB. The flash configuration is 4Mx32 or 16MB (expandable to 32MB). The flash is not byte-addressable, but each 16-bit word can be individually addressed. All memories are asynchronous. Access times may vary due to component availability so check the datasheets for the memories installed.

The clock for the FPGA logic can come from U20, a socketed 48 MHz 3.3 V, 50% duty cycle crystal oscillator. This frequency can be modified inside the FPGA.

Two power-on resets are provided to the FPGA. One has a push-button feature to provide a warm reset. The non-push-button reset is usually used for the Cortex-M1's JTAG nTRST signal. Other reset schemes may also be used.

## <span id="page-11-2"></span>**3.4.3 USB Serial Interface**

USB Connector J2 (SERIAL) provides a USB-to-RS-232 interface through U4. In this configuration, the IGLOO FPGA should contain a UART core.

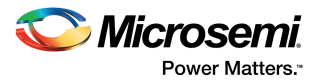

## <span id="page-12-0"></span>**3.4.4 Measuring Current**

The FPGA I/O banks are powered separately through jumpers. See the schematic excerpt below. The jumpers are four pins instead of two, to allow connection of an ammeter on the outer two pins and subsequent removal of the shunt. This way current can be measured without shutting down power. Note that the DMM must have a microammeter setting.

#### <span id="page-12-2"></span>*Figure 4 •* **Schematic of Jumpers**

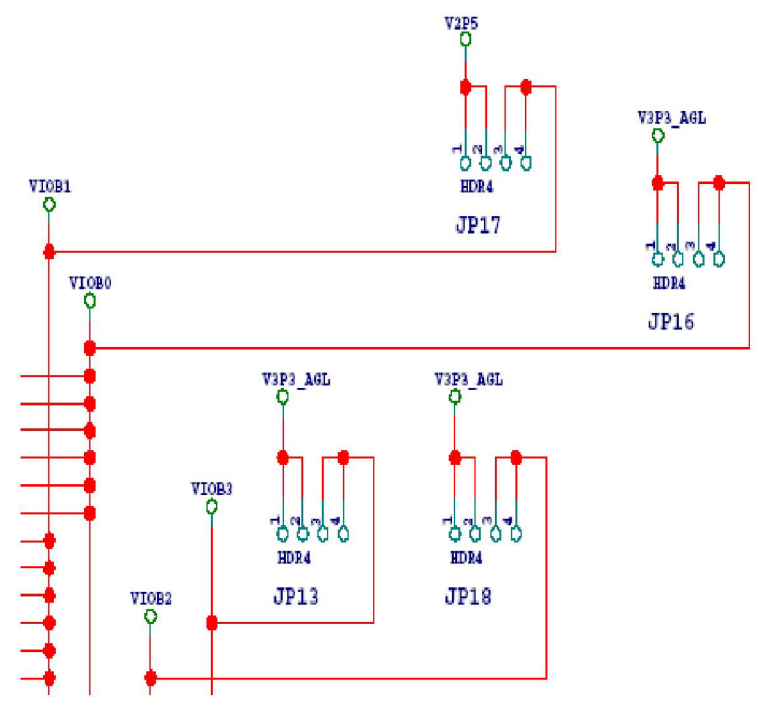

If you are not using the PLL, be sure that jumper JP20 is installed on pins 2 and 3. This will disable power to the PLL.

Be sure to measure current in Flash\*Freeze mode also by sliding switch SW3 toward the bottom of the board. You can also use the push-button reset switch (SW1) to stop the flip-flops from toggling and measure idle current. For more information about power modes and measuring current, see the [Sample](#page-18-8)  [Design Tutorial, page 13](#page-18-8).

### <span id="page-12-1"></span>**3.4.5 Other Features**

The development kit also contains a 10-position DIP switch bank and a 10-LED module for general purpose use. All signals are connected to the FPGA. The LEDs and switches are active High and the switches have 10K pull-down resistors.

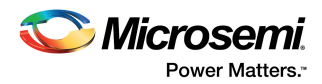

## <span id="page-13-0"></span>**3.4.6 Programming or Reprogramming the Sample Design**

On the Cortex-M1–Enabled IGLOO Development Kit at: [https://www.microsemi.com/products/fpga](https://www.microsemi.com/products/fpga-soc/design-resources/dev-kits/igloo/cortex-m1-enabled-igloo-development-kit#documents)[soc/design-resources/dev-kits/igloo/cortex-m1-enabled-igloo-development-kit#documents](https://www.microsemi.com/products/fpga-soc/design-resources/dev-kits/igloo/cortex-m1-enabled-igloo-development-kit#documents). you will find a Sample Design file containing a STAPL file for programming the target design. Select the STP file and use that as the STAPL file in the FlashPro software. Selecting PROGRAM will erase, program, and verify the part.

### <span id="page-13-1"></span>*Table 1 •* **M1AGL Development Board Jumper Descriptions**

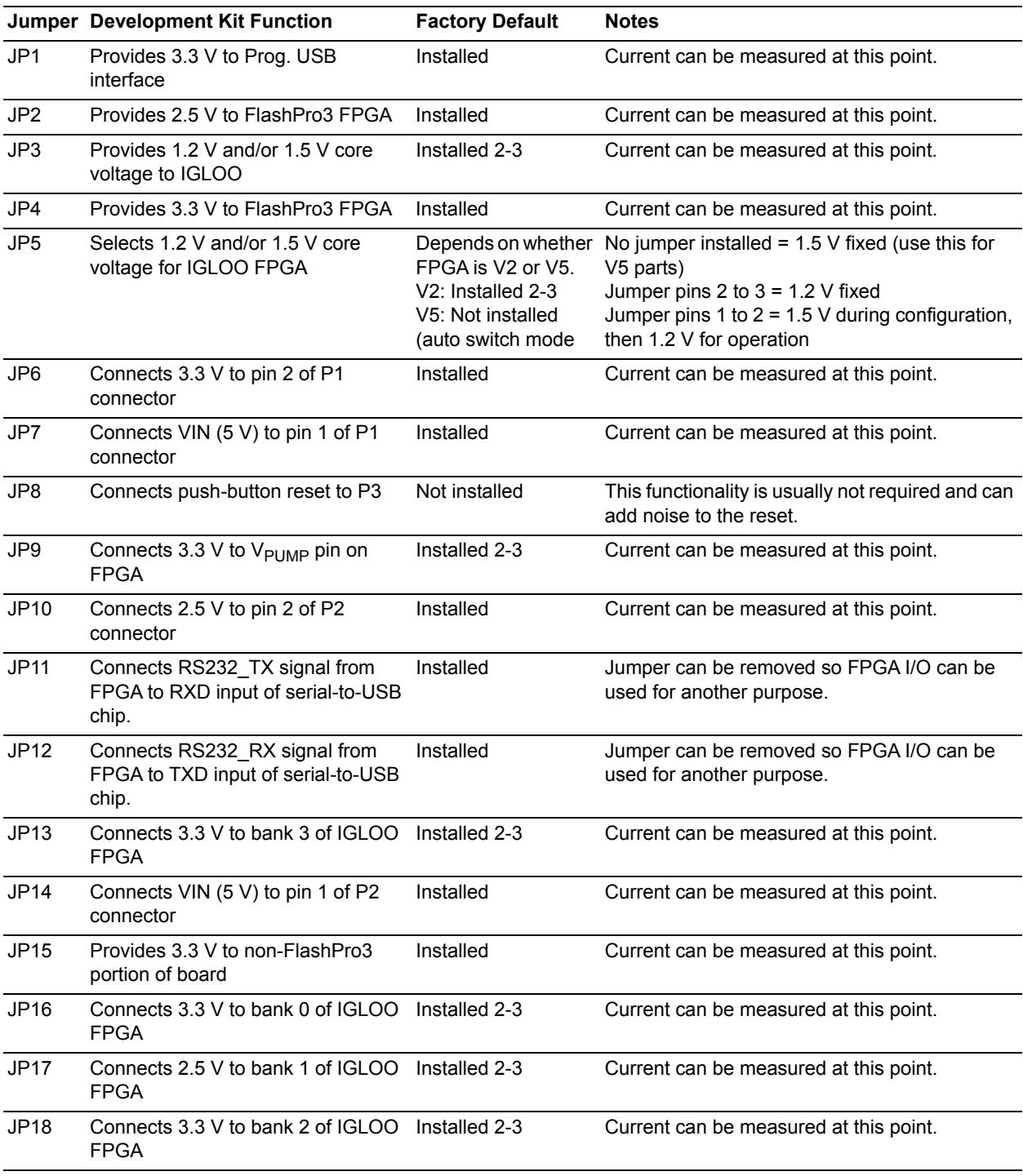

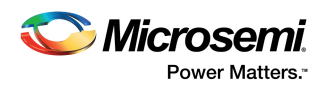

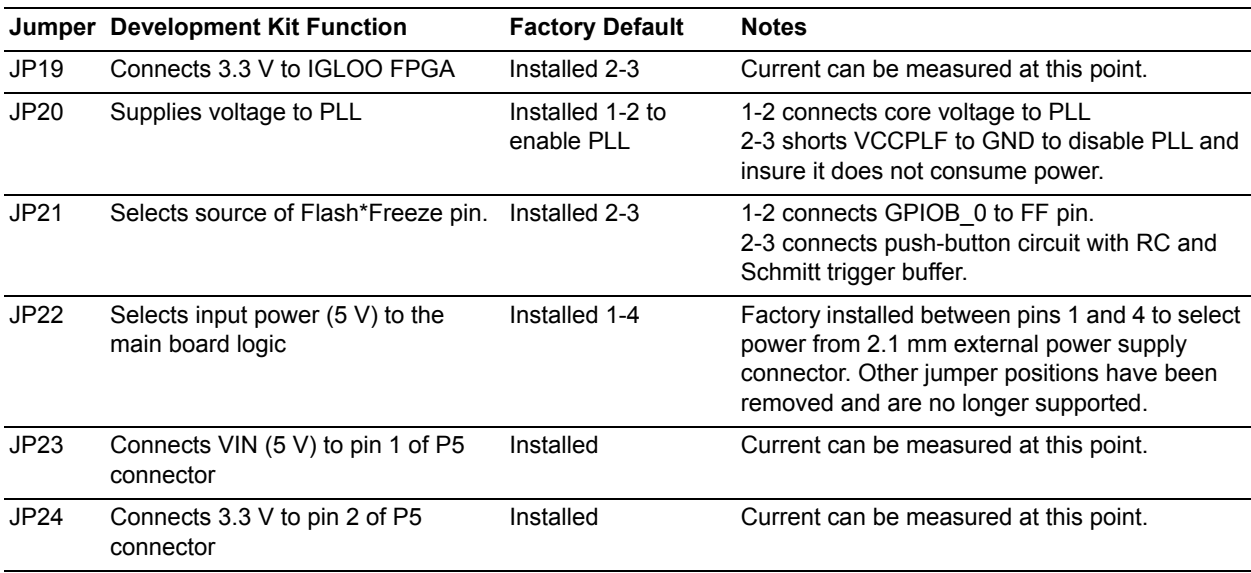

#### *Table 1 •* **M1AGL Development Board Jumper Descriptions** *(continued)*

## <span id="page-14-0"></span>**3.4.7 Test Points**

All ground test points on the board are fitted with small test loops. They are labeled only as GND. Signal test points are labeled on the silkscreen as TP1, TP2, etc. The test points have holes that a scope probe can access. Power voltages may be probed at the jumpers that connect them to the circuitry that they power. Voltages will be 5.0 V, 3.3 V, 2.5 V, 1.5 V, or GND. When measuring the voltage at a test point with a DVM (digital voltage multimeter), the ground lead should be connected to a test point labeled GND and the voltage lead should be connected to the voltage to be tested. All voltage labels on the board are relative to a 0 V ground reference or GND.

## <span id="page-14-1"></span>**3.4.8 Physical Characteristics of Board**

The printed circuit board assembly, including all components, is completely lead-free and RoHS compliant.

The board is fabricated with six copper layers. The layers are arranged as follows from top to bottom:

- Layer 1 Top Signal Layer
- Layer 2 Ground Plane
- Layer 3 Signal and Ground Reference for LVDS
- Layer 4 Signal Layer LVDS, etc.
- Layer 5 Ground Plane, Power Plane cutouts
- Layer 6 Power Plane, LVDS signals
- Layer 7 Signal and Ground Reference for LVDS
- Layer 8 Signal and Local Powers and Grounds
- Layer 9 Ground Plane
- Layer 10 Bottom Signal Layer

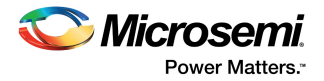

# <span id="page-15-4"></span><span id="page-15-0"></span>**4 Installation and Setup**

This chapter outlines how to set up the Cortex-M1–Enabled IGLOO Development Kit using the Install CD and the Libero IDE DVD. This chapter also describes the initial M1AGL Development Board configuration and power sequence.

- **Note:** The latest revision of this kit is not shipped with a CD. Please download the Libero SoC software at: [https://www.microsemi.com/products/fpga-soc/design-resources/design-software/libero-soc.](https://www.microsemi.com/products/fpga-soc/design-resources/design-software/libero-soc)
- **Note:** Sample design files and other related documents can be downloaded at: [https://www.microsemi.com/products/fpga-soc/design-resources/dev-kits/igloo/cortex-m1-enabled-igloo](https://www.microsemi.com/products/fpga-soc/design-resources/dev-kits/igloo/cortex-m1-enabled-igloo-development-kit#documents)[development-kit#documents](https://www.microsemi.com/products/fpga-soc/design-resources/dev-kits/igloo/cortex-m1-enabled-igloo-development-kit#documents).

## <span id="page-15-1"></span>**4.1 Installing Libero IDE v8.x**

Place the Libero IDE DVD in the DVD drive on your personal computer or laptop. The DVD should automatically start an auto-run session. At this point, follow the instructions (prompts) on the Libero IDE dialog box.

For more Libero IDE v8.x software installation instructions, refer to the documentation supplied in the Libero IDE DVD case or refer to the Libero IDE / Designer Installation and Licensing Guide for Software v8.x.

**Note:** Libero IDE, SmartDesign, and SoftConsole tools will be used in for the Sample Design Tutorial in the [Sample Design Tutorial, page 13](#page-18-8).

## <span id="page-15-2"></span>**4.2 Installing the Cortex-M1–Enabled Development Kit Using the Install CD**

Place the Development Kit Install CD in the CD drive on your PC (PC refers to either your personal computer or laptop). The CD should automatically start an auto-run session. Follow the instructions (prompts) on the Install dialog box.

The Install application will properly place all the documentation and sample project files in the *C:\Actel\_M1AGL* folder (default) or the user selected folder. The following figure shows the installed directory structure.

#### <span id="page-15-3"></span>*Figure 5 •* **Installed Directory Structure**

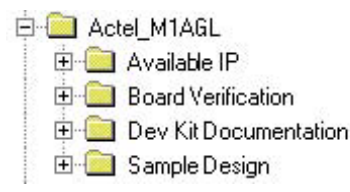

The Install application will also install the SFE USB to RS232 controller driver set for the serial USB connector J2 (SERIAL). The drivers are copied to *C:\Program Files\SparkFunElectronics\USB* (default location).

**Note:** The FlashPro3 USB drivers for the J1 USB (PROG) interface are located in the Libero IDE Installation location.

The Install CD contains the following documentation:

- This Cortex-M1–Enabled IGLOO Development Kit User Guide
- Cortex-M1–Enabled IGLOO Development Kit Quickstart Guide
- M1AGL board schematics
- Available IP marketing briefs from Microsemi and also third party IP vendors

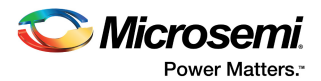

# <span id="page-16-0"></span>**4.3 Initial M1AGL Development Board Configuration**

Before powering up the M1AGL Development Board for the first time, make sure the switches and jumpers are in the following factory set positions:

SW2: All switches (0-9) are in the ON position.

JP1, JP2, JP3(2-3), JP4, JP6, JP7, JP9(2-3), JP10, JP11,JP12, JP13(2-3), JP14, JP15, JP16(2-3), JP17(2-3), JP18(2-3), JP19(2-3), JP20(1-2), JP21(2-3), JP22(1-4) JP23, JP24 are installed.

All others are not installed.

# <span id="page-16-1"></span>**4.4 Powering Up the M1AGL Development Board**

Apply power to the board by connecting one end of the 5-Volt power supply to the J3 connector on the M1AGL board and the other end to a power outlet.

Next, connect one end of a supplied USB cable to a USB port (connector) on your PC or laptop. Connect the other end to M1AGL connector J1 (PROG). After a few seconds, you should see the big yellow ON LED at the top right of the board illuminate.

The PC will detect that new hardware is installed. The Add New Hardware Wizard will take care of the Microsemi FlashPro3 driver installation. The wizard will ask for a location for the drivers.

**Note:** See the FlashPro3 documentation for the location of these drivers. These are usually located in the *<FlashPro install location>\Drivers* folder.

Now connect one end of the second supplied USB cable to a second USB port (connector) on your PC or laptop. Connect the other end to M1AGL Development Board port J2 (SERIAL). You should see the LED closest to the J2 connector illuminate. This USB port is used to transport a serial RS-232 interface over USB 2.0. The PC will recognize this interface as a COM port.

<span id="page-16-3"></span>The PC will detect that new hardware is installed. The Add New Hardware Wizard will take care of the USB driver installation. The wizard may ask for a location for the drivers. The drivers are located at *<M1AGL Install Location>\Sample Design\USB\_Drivers*.

# <span id="page-16-2"></span>**4.5 Determining the Serial COM Port**

Verify the PC COM port that was enumerated with the RS-232 USB chip at J2.

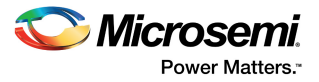

1. On the PC, click the **Start** button and open up the Device Manager by navigating to **Control Panel** > **System**. Then click the **Hardware** tab, and the **Device Manager** button, as shown in the following figure.

### <span id="page-17-1"></span>*Figure 6 •* **Running the Device Manager**

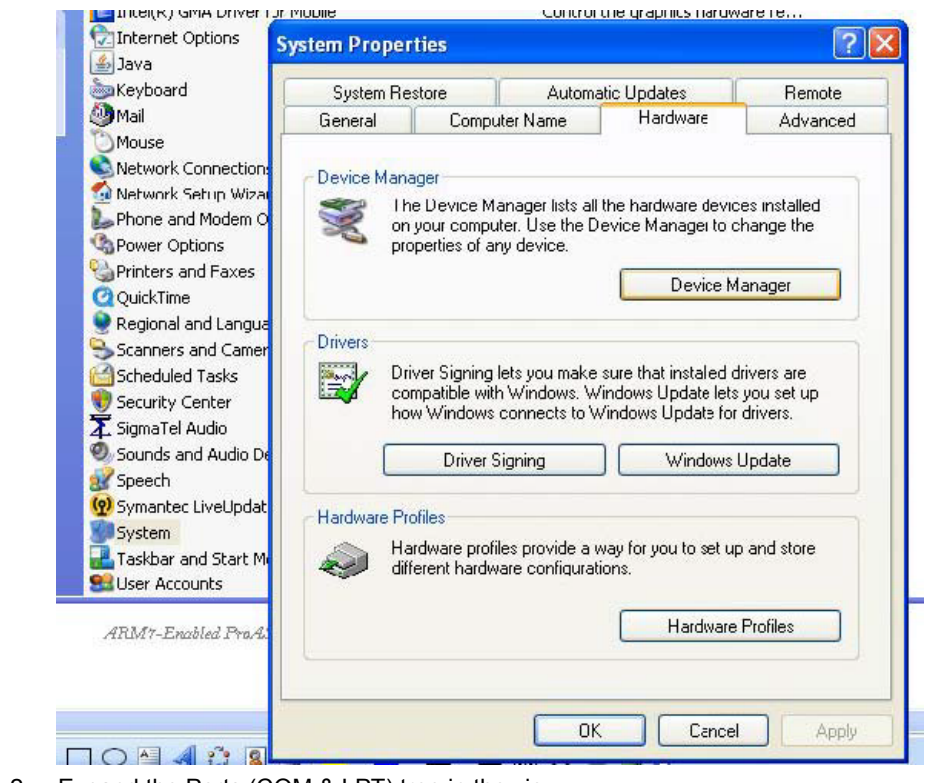

- 2. Expand the Ports (COM & LPT) tree in the view.
- 3. The following figure shows the COM port associated with the SFE USB to RS232 Controller. This is the COM port associated with the J2 USB (Serial) Connector.

#### <span id="page-17-2"></span>*Figure 7 •* **Finding the COM Port**

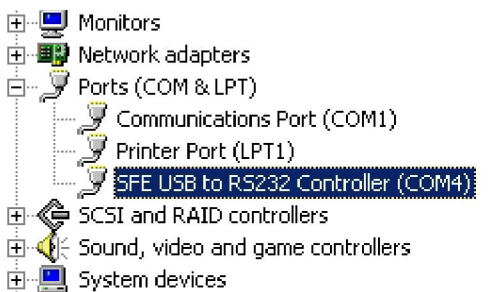

**Note:** Concerning the SFE USB to RS232 Controller, if the board is powered down while any PC application is using this resource, then the PC application will need to close the COM port and reopen the COM port after the board has been powered up again. In general, adhere to the following sequence: close COM port, power-down board, power-up board, open COM port. Otherwise, the communication channel will not function if the COM port is not restarted after a board power-down/power-up sequence.

## <span id="page-17-0"></span>**4.6 Factory Configuration**

The M1AGL Development Board is shipped from the manufacturer with the Sample Design loaded in the M1AGL FPGA. Also the Traffic Light Controller embedded software image is loaded into external flash. See the [Sample Design Tutorial, page 13.](#page-18-8)

After powering up the M1AGL Development Board for the first time, you will be able to see the Traffic Light Sample Design executing by observing the timed sequence of LEDs illuminating on U8.

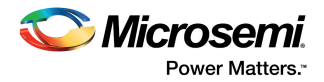

# <span id="page-18-8"></span><span id="page-18-0"></span>**5 Sample Design Tutorial**

This sample design is created specifically for the Cortex-M1–Enabled IGLOO Development Kit. This tutorial will guide you though the sections listed below.

# <span id="page-18-1"></span>**5.1 Sample System Hardware Overview**

## <span id="page-18-2"></span>**5.1.1 Libero IDE Project**

- Top-level file
- Additional source files
- Constraints files
- Device options

### <span id="page-18-3"></span>**5.1.2 SmartDesign Design**

- Sample Design Hardware Overview
- Functional description
- Memory map

# <span id="page-18-4"></span>**5.2 Programming the FPGA on the M1AGL Development Board**

## <span id="page-18-5"></span>**5.2.1 SoftConsole Designs**

- Importing and compiling the SoftConsole designs
- Debugging the Traffic Light design example
- Using the Memory Loader Utility to program the on-board flash with the Traffic Light embedded code image
- Rebooting the board to run the Traffic Light software from flash

## <span id="page-18-6"></span>**5.3 Sample System Hardware Overview**

The Sample system hardware design was produced using two tools in the standard Microsemi toolchain: Libero IDE Project Manager and SmartDesign.

The Libero IDE design contains the top-level file, other source files, the SmartDesign subsystem, constraints files, and build scripts. These are used by Libero IDE to compile, synthesize, and place-androute the sample design. The Libero IDE project used in the sample hardware design is provided for reference in the development kit installation.

The SmartDesign component contains the processor, memory controller(s), UART, timer, and interrupt controller, as well as instantiations of the AHB and APB buses. The SmartDesign component contains the bulk of the functionality and logic of the sample design. The SmartDesign project used in the sample hardware design is provided for reference in the development kit installation.

**Note:** It is not necessary to synthesize, place-and-route, or generate a programming file for the sample hardware design. Also, it is not necessary to regenerate the SmartDesign subsystem. These files are included in the M1AGL Development Kit installation.

# <span id="page-18-7"></span>**5.4 Libero IDE Project**

Start Libero IDE Project Manager by selecting **Microsemi Libero IDE 8.x** > **Project Manager** from the Start Menu.

Open the Libero IDE project file, Example\_M1AGL\_UJTAG.prj, by selecting the **Project** > **Open Project** menu item and then selecting **Example\_M1AGL\_UJTAG.prj**. The project is shown in the following figure.

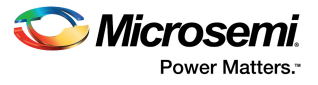

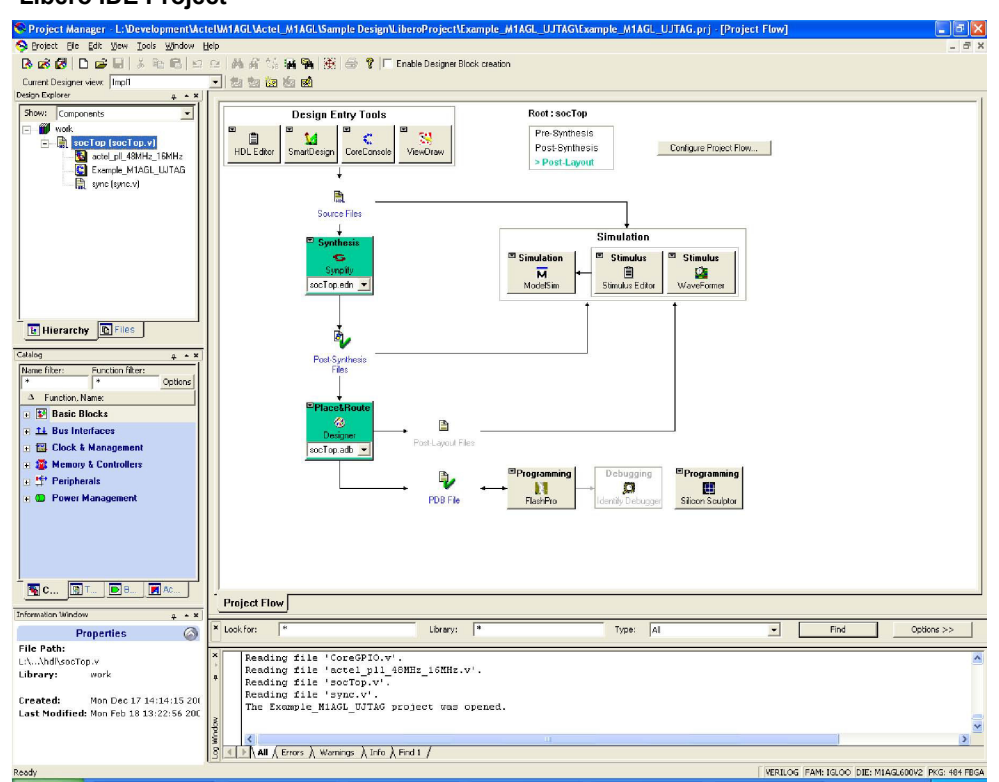

#### <span id="page-19-1"></span>*Figure 8 •* **Libero IDE Project**

This project file is located in the following folder:

*<install folder>\Sample Design\LiberoProject\Example\_M1AGL\_UJTAG\* 

## <span id="page-19-0"></span>**5.4.1 Top-Level Design**

The socTop.v design, supplied in the *Sample Designs\Hardware\Source* folder, instantiates the following modules:

- PLL module (SmartGen component)
- Clock buffers
- Cortex-M1 subsystem
- Synchronizing module (for the switch inputs)

The following code is from the socTop Verilog module.

#### //////////////////////////////////

// Cortex-M1 SAMPLE DESIGN

//////////////////////////////////

`define N\_EXT\_ADDR 26 module socTop ( pbRstN, poRstN,

...

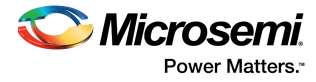

```
 // I/O definitions: 
    // System clocks: 
    input sysClk; 
    // Resets: 
    input pbRstN; // external reset connected to pushbutton 
   input poRstN; \frac{1}{2} // external reset not connected to
pushbutton 
    output flashRstN; // reset to FLASH 
    // RS232 connections: 
    output rs232Atx; // serial transmit line 
    input rs232Arx; // serial receive line 
   ... 
// Instantiations: 
    // Instantiate PLL: 
    actel_pll_48MHz_16MHz pll1 (.POWERDOWN(poRstNi), .CLKA(sysClk_48MHz), 
.LOCK(pllLock), .GLA(sysClk_16MHz)); 
   CLKINT ci0 (.A(sysClk), .Y(sysClk_48MHz));
   CLKINT ci1 (.A(poRstN), .Y(poRstNi));
   CLKINT ci2 (.A(pbRstN), .Y(pbRstNi));
    // Instantiate Cortex-M1 Subsystem: 
    Example_M1AGL_UJTAG Example_M1AGL_UJTAG_00( 
        // Inputs 
        .APBmslave0_PRDATA (APBmslave0_PRDATA), 
       .CoreUARTapbRX (rs232Arx),
... 
    // Instantiate Synchronizers 
    sync #(10) sync0
```

```
 (
```
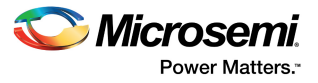

.outClk (sysClk\_16MHz),

...

## <span id="page-21-0"></span>**5.4.2 Additional Source Files**

The following is the list of additional Verilog HDL files need for Libero IDE:

- sync.v
	- Switch input synchronizers

The sync.v file is located in the following folder: *<install folder>\Sample Design\LiberoProject\Example\_M1AGL\_UJTAG\HDL*

# **Constraints Files**

The following is the list of the Libero IDE constraint files for the Sample Design:

- constraints.sdc
	- Timing constraints for synthesis
	- socTop.pdc
		- Physical design constraints for place and route (I/O placement)

These files are located in the following folder: *<install folder>\Sample Design\LiberoProject\Example\_M1AGL\_UJTAG\Constraints*.

## <span id="page-21-1"></span>**5.4.3 Device Options**

Select **Project** > **Settings** from the menu to view the Libero IDE device options.

### <span id="page-21-2"></span>*Figure 9 •* **Libero IDE Device Options**

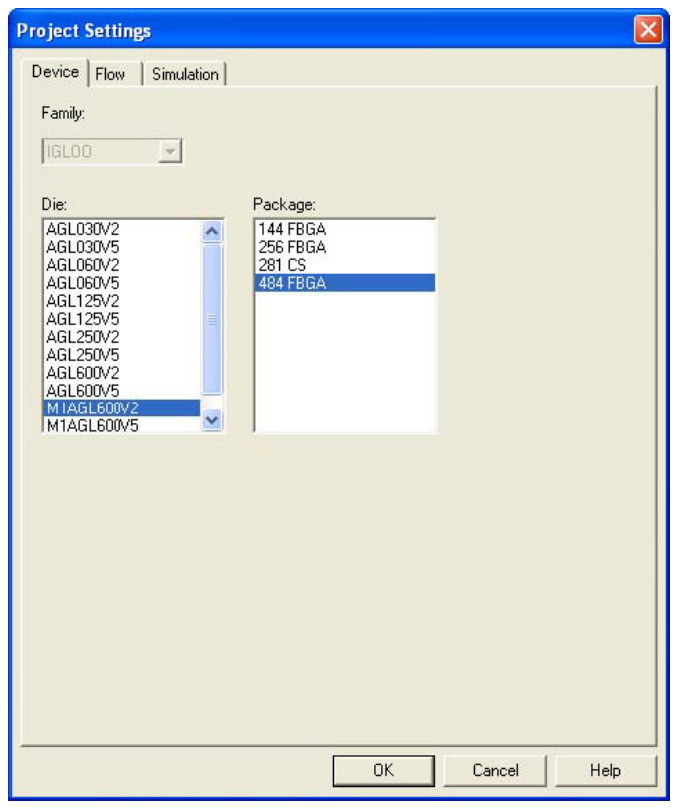

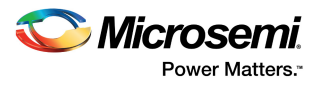

# <span id="page-22-0"></span>**5.5 SmartDesign Subsystem**

To open the SmartDesign portion of the Example\_ M1AGL\_UJTAG project, expand the top level of the design in Libero IDE Project Manager (Hierarchy window), right-click on **Example\_ M1AGL\_UJTAG**, and select **Open Component.** The project is shown in the following figure.

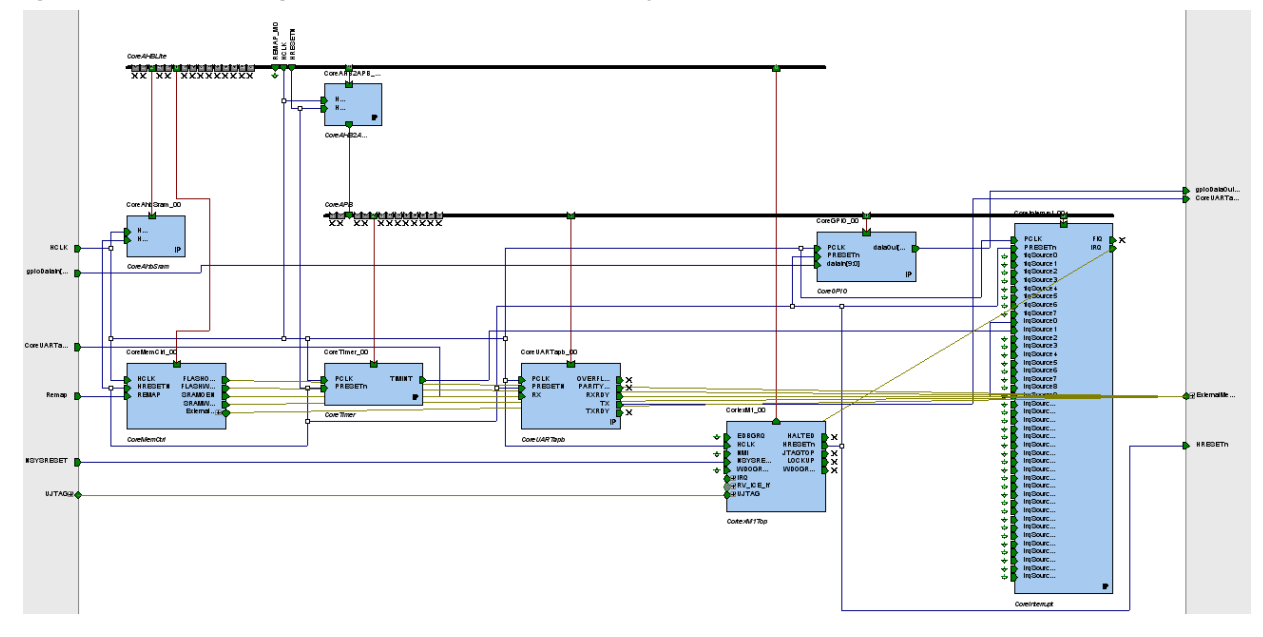

<span id="page-22-1"></span>*Figure 10 •* **SmartDesign Example\_M1AGL\_UJTAG Project**

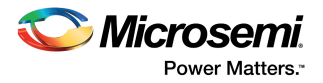

<span id="page-23-2"></span>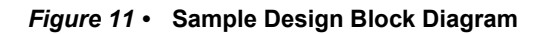

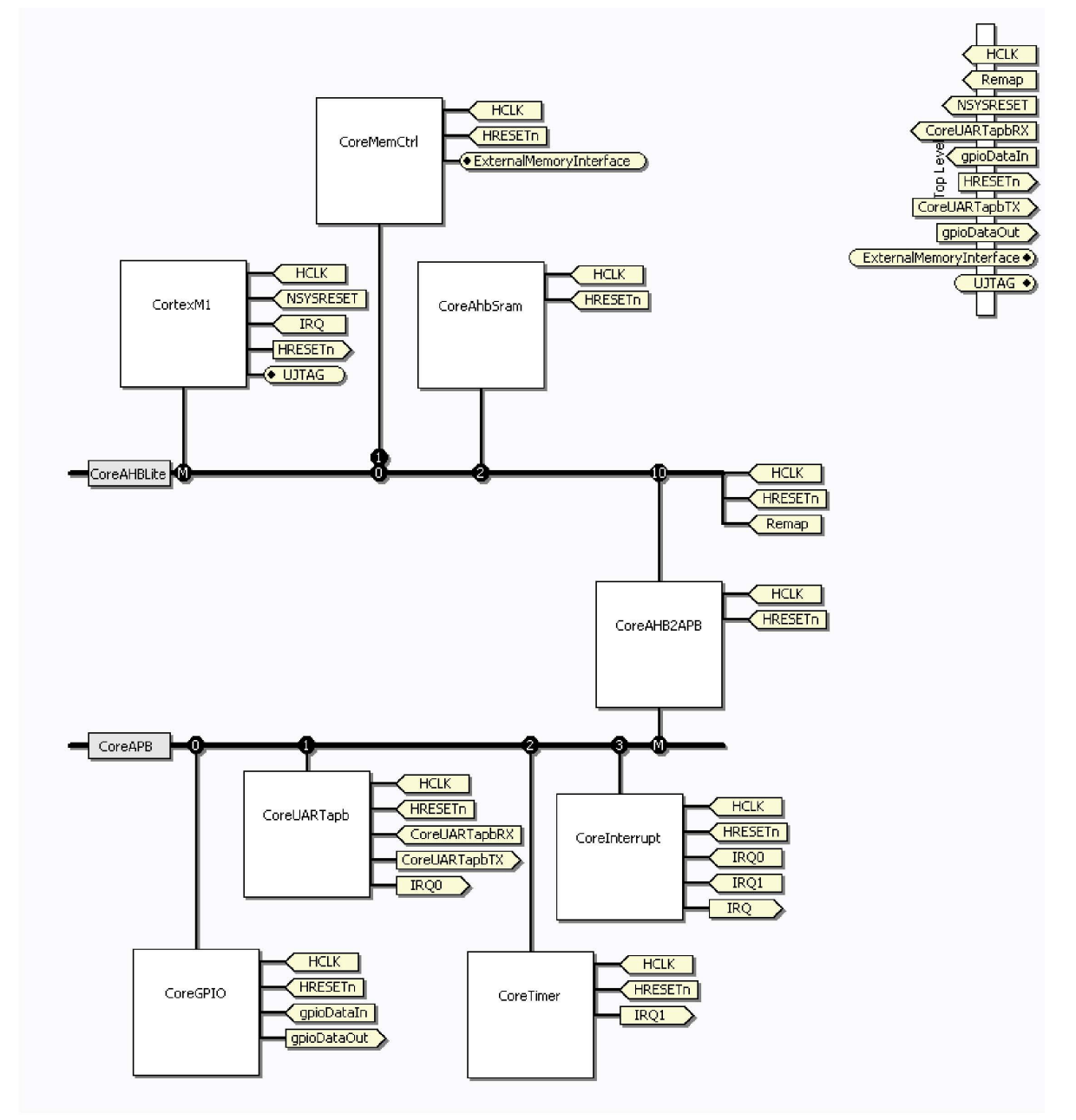

## <span id="page-23-0"></span>**5.5.1 SmartGen Components**

The Sample Hardware design contains this SmartGen component:

• actel\_pll\_48MHz\_16MHz (phase-locked loop module to convert 48 MHz input clock to 16 MHz)

<span id="page-23-3"></span>To explore this module and its options, expand the top level of the design in Libero IDE Project Manager (Hierarchy window), right-click on **actel\_pll\_48MHz\_16MHz**, and select **Open Component**.

## <span id="page-23-1"></span>**5.5.2 Functional Description**

The Sample Hardware design is a basic microcontroller subsystem design. This design contains hardware that is typically used for supporting software, such as real-time operating systems (RTOS) or basic controller software. This design specifically supports a Cortex-M1 processor based system.

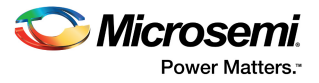

The following blocks are contained in the SmartDesign sample design:

- Cortex M1 (processor)
- CoreAHB2APB (AHB to APB bridge)
- CoreMemCtrl (External SRAM and flash controller)
- CoreAhbSram (internal memory controller)
- CoreGPIO
- CoreUARTapb
- CoreTimer
- **CoreInterrupt**
- CoreAHBLite (bus)
- CoreAPB (bus)

The Cortex-M1 processor has one functioning interrupt input (IRQ0). There are two interrupt sources in the design that share this Cortex-M1 interrupt via CoreInterrupt (interrupt controller module). The two interrupt sources are the Receive Ready interrupt from the CoreUARTapb peripheral, and the Timer Expired interrupt from the CoreTimer peripheral.

The Sample subsystem interfaces to both internal SRAM memory and external SRAM and flash memory. The internal SRAM is connected to the CoreAHBLite bus through the CoreAhbSram internal memory controller. The external (off chip) SRAM and flash are also connected to the CoreAHBLite bus through the CoreMemCtrl module.

<span id="page-24-2"></span>The slower peripherals, CoreUARTapb, CoreTimer, CoreInterrupt, and CoreGPIO modules, are connected to the CoreAPB bus. The CoreAPB bus is connected to the CoreAHBLite bus through the CoreAHB2APB bridge.

## <span id="page-24-0"></span>**5.5.3 Memory Map**

The memory map is largely determined by what slot on the AHB/APB bus a particular module occupies. CoreMemCtrl is connected to slot 0 on the AHBLite bus and is used to interface to external SRAM and flash. A Remap switch toggles the mapping of SRAM and FLASH between addresses 0x00000000 and 0x08000000.

The following memory locations are determined by the position of switch SW2 as follows: With SW2 #9 in the ON position:

- External FLASH 0x00000000
- External SRAM 0x08000000

With SW2 #9 in the OFF position:

- External SRAM 0x00000000
- External FLASH 0x08000000

The rest of the memory map is fixed:

- Internal SSRAM 0x20000000
- CoreGPIO 0xA0000000
- CoreUARTapb 0xA1000000
- CoreTimer 0xA2000000
- CoreInterrupt 0xA3000000

See the SmartDesign project for additional settings and connections.

## <span id="page-24-1"></span>**5.6 Programming the FPGA on the M1AGL Development Board**

This section describes how to load the FPGA with the sample hardware design. It is necessary for the FPGA to be programmed with the Sample Design load before running the example software described later in the [SoftConsole Designs, page 20.](#page-25-0)

**Note:** The M1AGL Development Board is shipped from the manufacturer with the Sample Design loaded in the M1AGL FPGA.

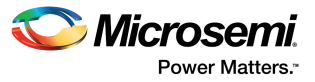

Apply power to the board by connecting one end of the external 5-Volt power supply to the J3 connector on the M1AGL board and the other end to a power outlet.

Next, connect one end of a supplied USB cable to a USB port (connector) on your PC or laptop. Connect the other end to M1AGL connector J1 (PROG). After a few seconds, you should see the big yellow ON LED at the top right of the board illuminate.

Make sure that switch SW2 is set for switches 0–8 in the ON position, and switch 9 in the OFF position. This places RAM at address 0 for the debug session.

Follow the *[FlashPro for Software User Guide](http://www.microsemi.com/index.php?option=com_docman&task=doc_download&gid=130809)* to program the M1AGL1000. The socTop.stp STPL file is in the *<install folder>\Sample Design\LiberoProject\Example\_M1AGL\_UJTAG\designer\impl1* folder.

Run the FlashPro Programmer from the Start Menu under **Microsemi Libero IDE v8.x** > **FlashPro v6.x**  > **FlashPro v6.x**. Use the FlashPro window to program the FPGA, as shown in the following figure.

#### <span id="page-25-1"></span>*Figure 12 •* **FlashPro3 Programmer Application**

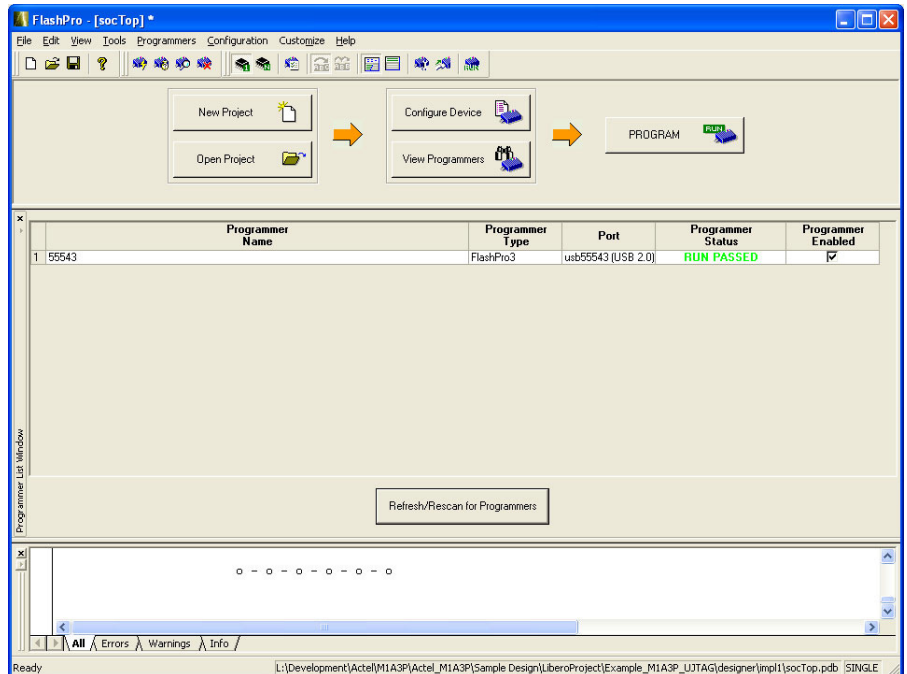

## <span id="page-25-0"></span>**5.7 SoftConsole Designs**

There are two SoftConsole embedded software designs provided with the development kit: a simple traffic light example and a memory loader utility for programming on-board flash.

The traffic light example will demonstrate the Cortex-M1 system executing a traffic light sequence to blink LEDs on U8. The traffic light example will also transmit control characters through the UART (COM port) to an optional Traffic Light application running on a PC. While this design is rather simple, it will demonstrate the basics of creating a Cortex-M1 based system FPGA design using the embedded software to run the on the hardware using SoftConsole.

The memory loader utility provides a convenient method for programming the on-board flash.

For the traffic light example, the Cortex-M1 software will periodically write data to the CoreGPIO via the CoreAHB2APB module to the APB bus. The periodic data transactions will blink the LEDs which are tied directly to the CoreGPIO.

Both designs execute software instructions from external SRAM via the CoreMemCtrl block and AHB Lite bus. The external SRAM will contain the software program, data variables, and software stacks.

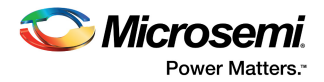

## <span id="page-26-0"></span>**5.7.1 Importing and Compiling the SoftConsole Designs**

1. Start SoftConsole by selecting **Actel SoftConsole v2.x** > **Actel SoftConsole** from the Start Menu. Browse to your SoftConsoleWorkspace folder, as shown in the following figure. Click **OK**.

#### <span id="page-26-1"></span>*Figure 13 •* **SoftConsole Workspace Launcher**

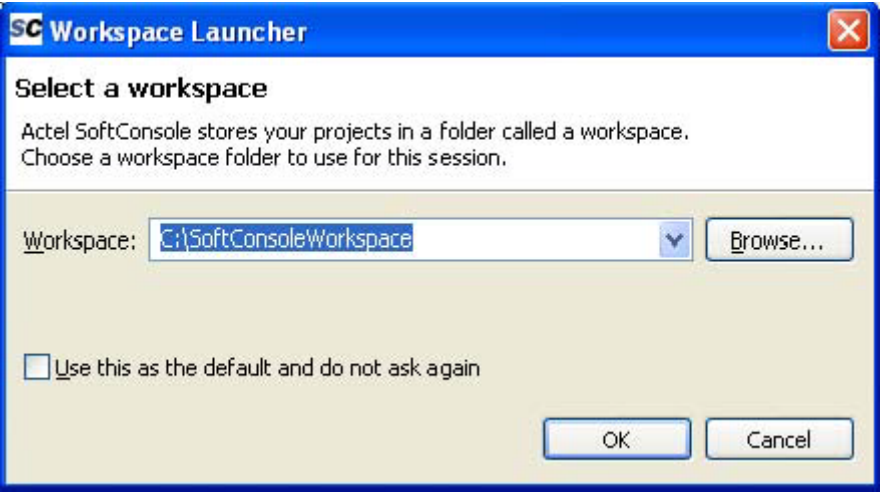

2. Now import the Traffic Light Example and the Memory Loader Utility project into SoftConsole by selecting **File** > I**mport** item from the menu.

The following figure shows the resulting window.

<span id="page-26-2"></span>*Figure 14 •* **SoftConsole Import Window**

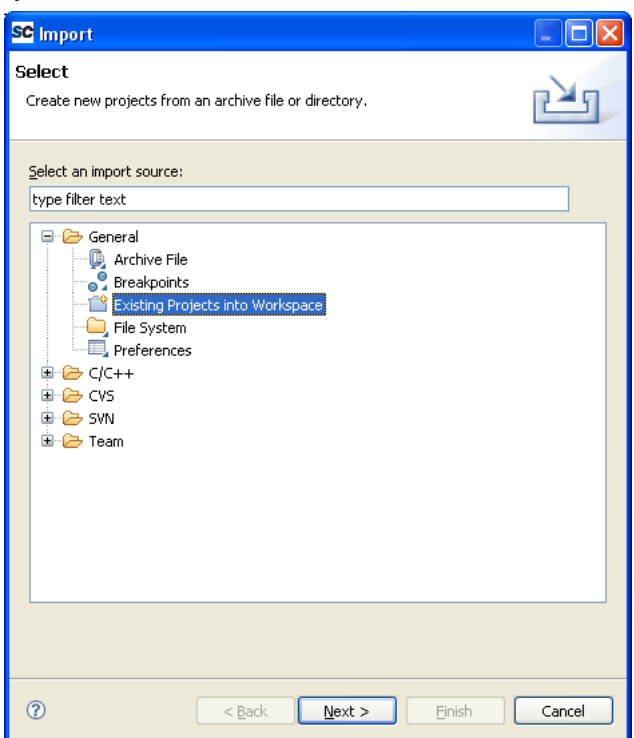

3. Select **Existing Projects into Workspace** in the SoftConsole Import window and then click **Next**. The following figure shows the next window.

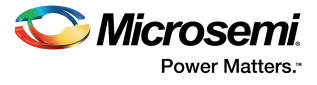

### <span id="page-27-0"></span>*Figure 15 •* **Next SoftConsole Import Window**

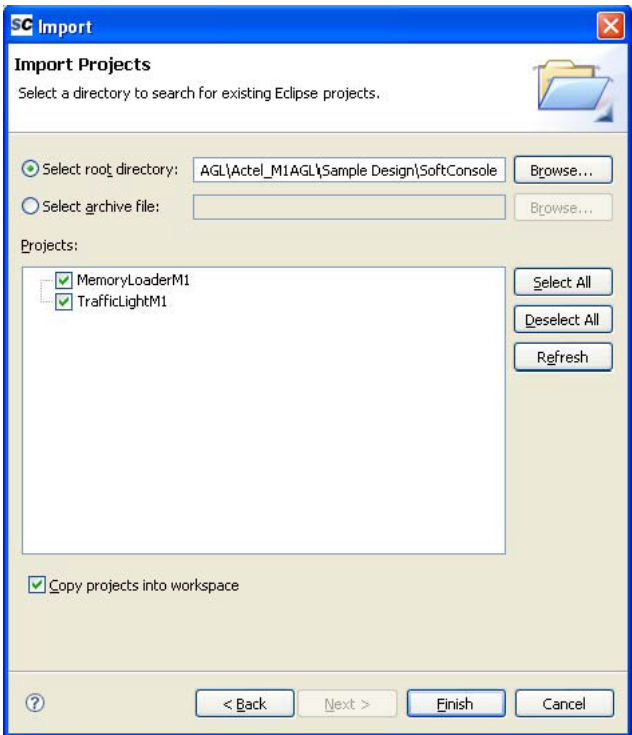

4. Click the **Select root directory** radio and browse to the following folder: *<install folder> \Sample Design\SoftConsole*

Ensure the MemoryLoaderM1 and TrafficLightM1 check boxes are checked.

5. Select the Copy projects into workspace check box and then click **Finish**.

By clicking **Finish**, the projects will be copied into the Workspace and then compiled automatically.

The following figure shows the SoftConsole Workspace after these projects have be imported and compiled.

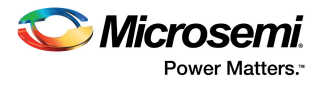

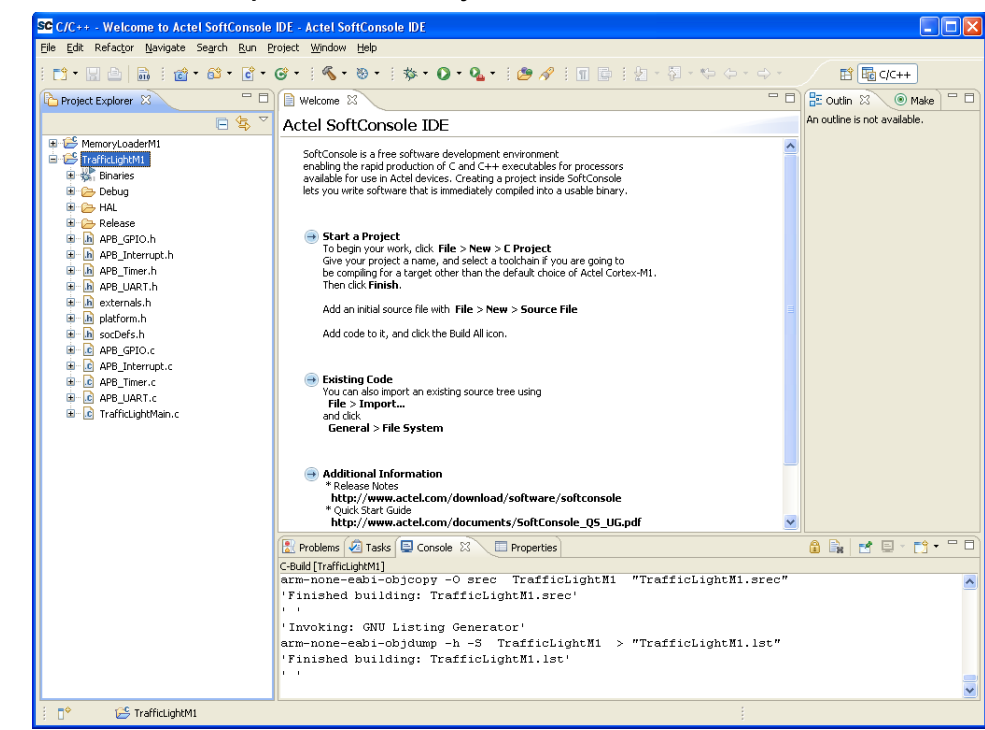

#### <span id="page-28-1"></span>*Figure 16 •* **SoftConsole Workspace with New Projects Added**

## <span id="page-28-0"></span>**5.7.2 Debugging the Traffic Light Design Example**

- <span id="page-28-2"></span>1. Configure the Debug session for the TrafficLightM1 example by right-clicking the **TrafficLightM1** project and selecting **Debug As** > O**pen Debug Dialog** from the menu.
- 2. Right-click **Actel Cortex-M1 Target** and choose **New**. Debug configuration window should look like the following window, with the Name and Project fields automatically filled in.

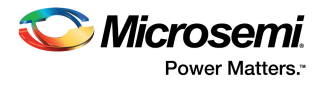

<span id="page-29-0"></span>*Figure 17 •* **SoftConsole Debug Configuration Window**

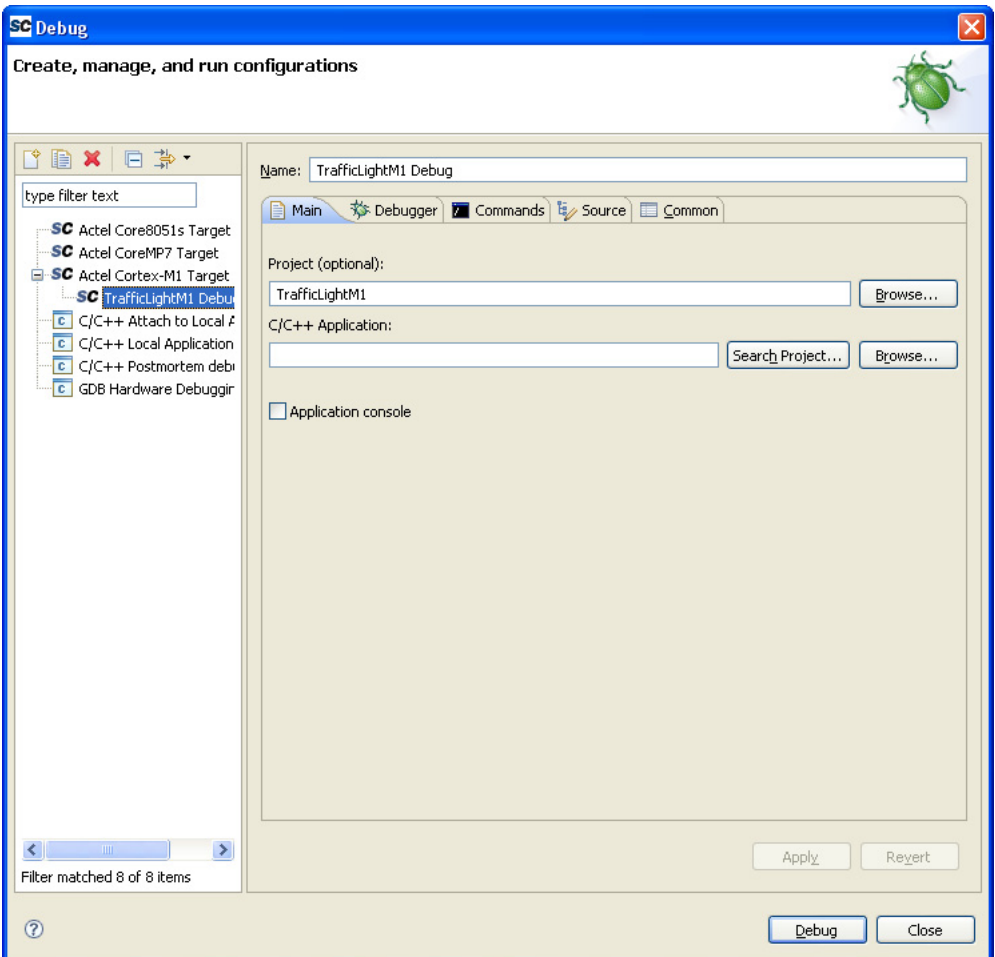

3. Click the **Search Project** next to the C/C++ Application text box. Select **armle - TrafficLightM1/Debug/TrafficLightM1** and click **OK**.

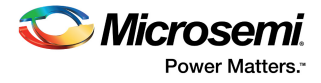

### <span id="page-30-0"></span>*Figure 18 •* **Traffic Light Program Selection**

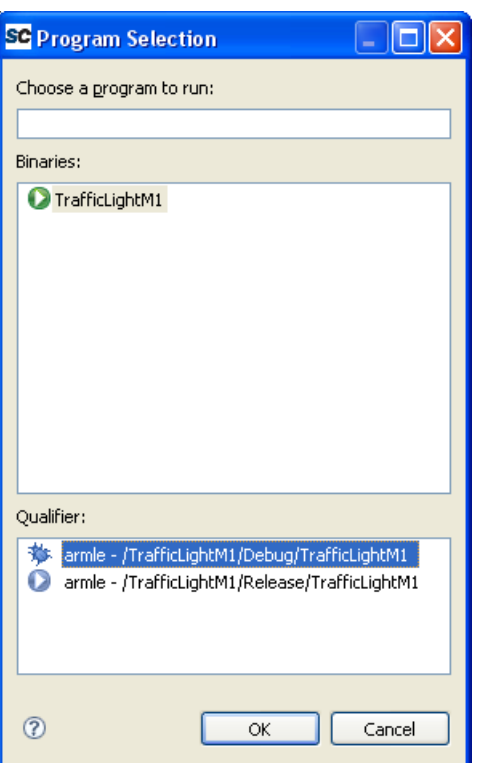

<span id="page-30-1"></span>*Figure 19 •* **SoftConsole Debug Window**

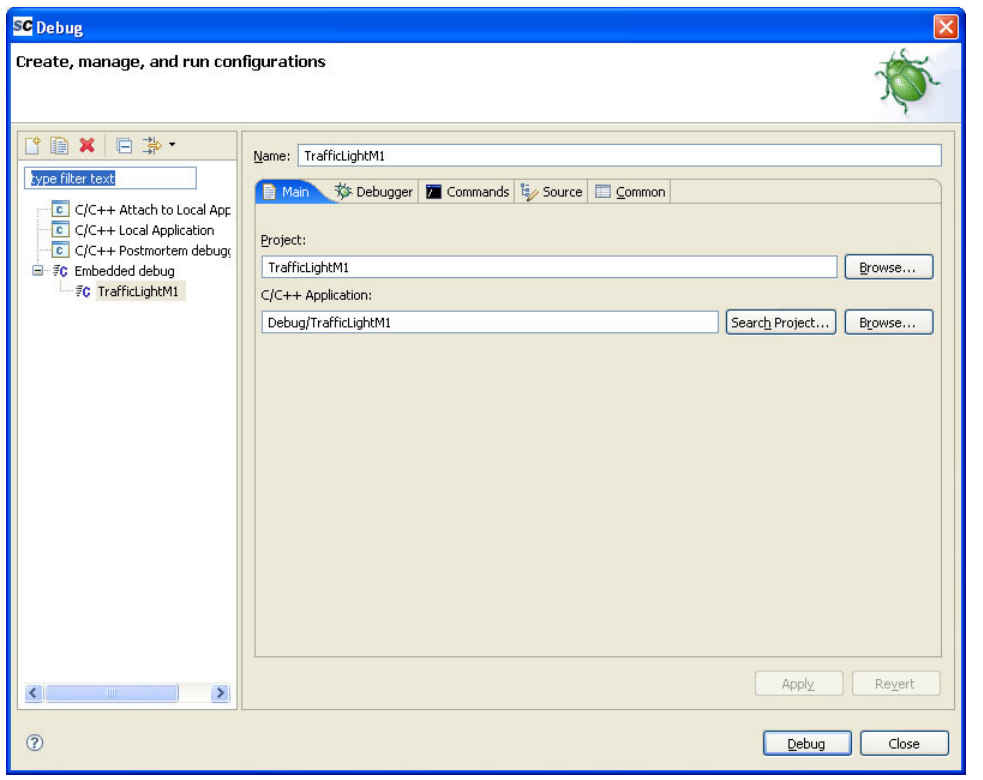

4. Click **Apply** to save these settings, then click **Debug** to start the debugging session for the TrafficLightM1 example.

The following figure shows the main Debug screen in SoftConsole.

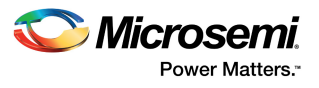

<span id="page-31-0"></span>*Figure 20 •* **SoftConsole Main Debug Screen**

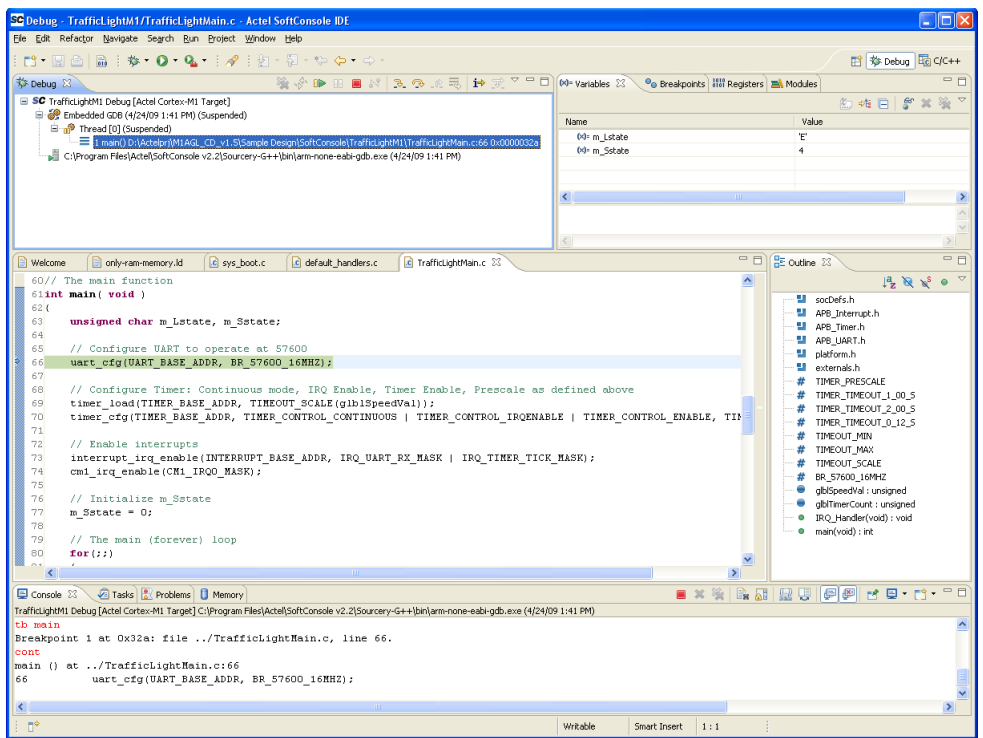

Program execution stops automatically at the beginning of the main() function. It is now possible to set breakpoints, single-step through the program or simply run the program.

The TrafficLightM1 example program has a forever loop inside main() function which executes the following:

- Sequences the state of the traffic light
- Puts out the traffic light state to the LEDs and to the UART

The frequency at which this loop is executed is governed by a timer interrupt.

As an option, run the Traffic Light Application on the PC by running the Traffic\_Light.exe application located in the folder *<install folder>\ Sample Design\PC\_Software\TrafficLight*.

The following figure shows the PC Traffic Light Application. Ensure that a USB cable is connected from the J2 USB (SERIAL) connector to the PC. Reference the [Determining the Serial COM Port, page 11](#page-16-3) for determining which COM port to use. Click the **Run** button in the Traffic Light PC application to connect to the M1AGL board. The PC application will now read the state of the traffic light from the embedded software.

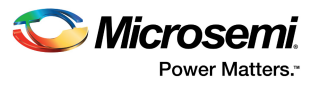

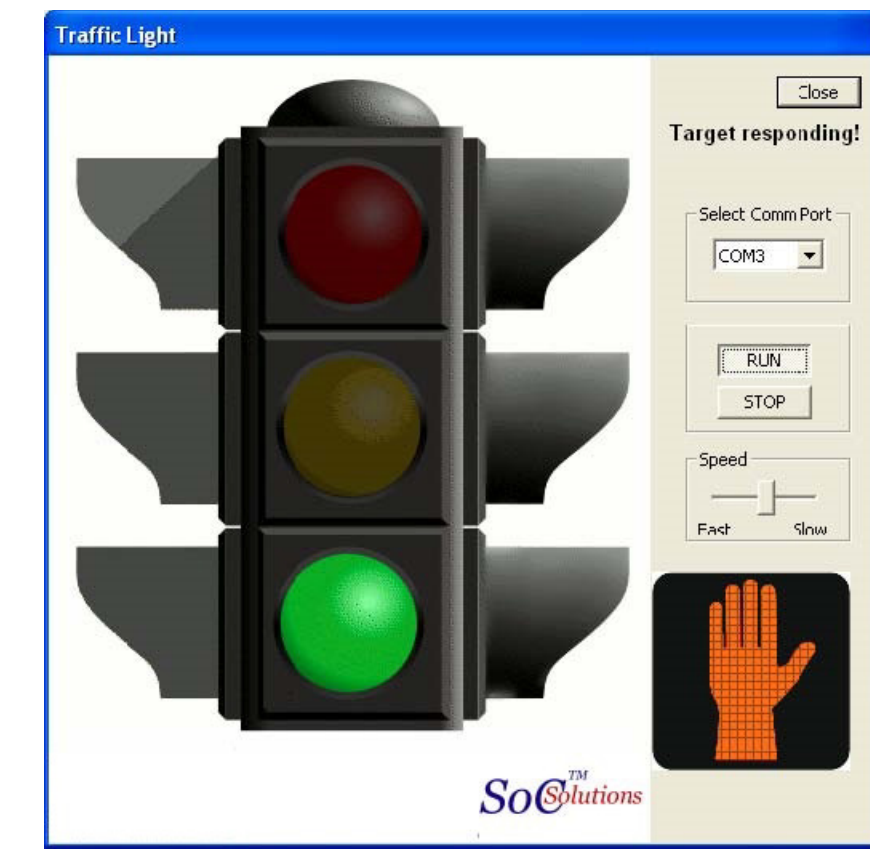

<span id="page-32-1"></span>*Figure 21 •* **Traffic Light Application**

<span id="page-32-2"></span>Close the Traffic Light application and terminate the SoftConsole debugging session.

# <span id="page-32-0"></span>**5.8 Using the Memory Loader Utility**

Create a SoftConsole debug session similar to the one created for the TrafficLightM1 Example by rightclicking on the MemoryLoaderM1 project and selecting **Debug As** > **Open Debug Dialog** from the menu.

Right-click on Actel Cortex-M1 Target and choose **New**. The Name and Project fields are automatically filled in.

Click the **Search Project** button next to the C/C++ Application text box. Select **armle - MemoryLoaderM1/Debug/MemoryLoaderM1** and click **OK**.

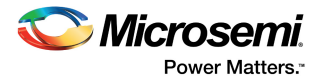

Click **Apply** to save these settings, then click **Debug** to start the debugging session for the MemoryLoaderM1 example.

<span id="page-33-0"></span>*Figure 22 •* **Memory Loader Utility SoftConsole Setup**

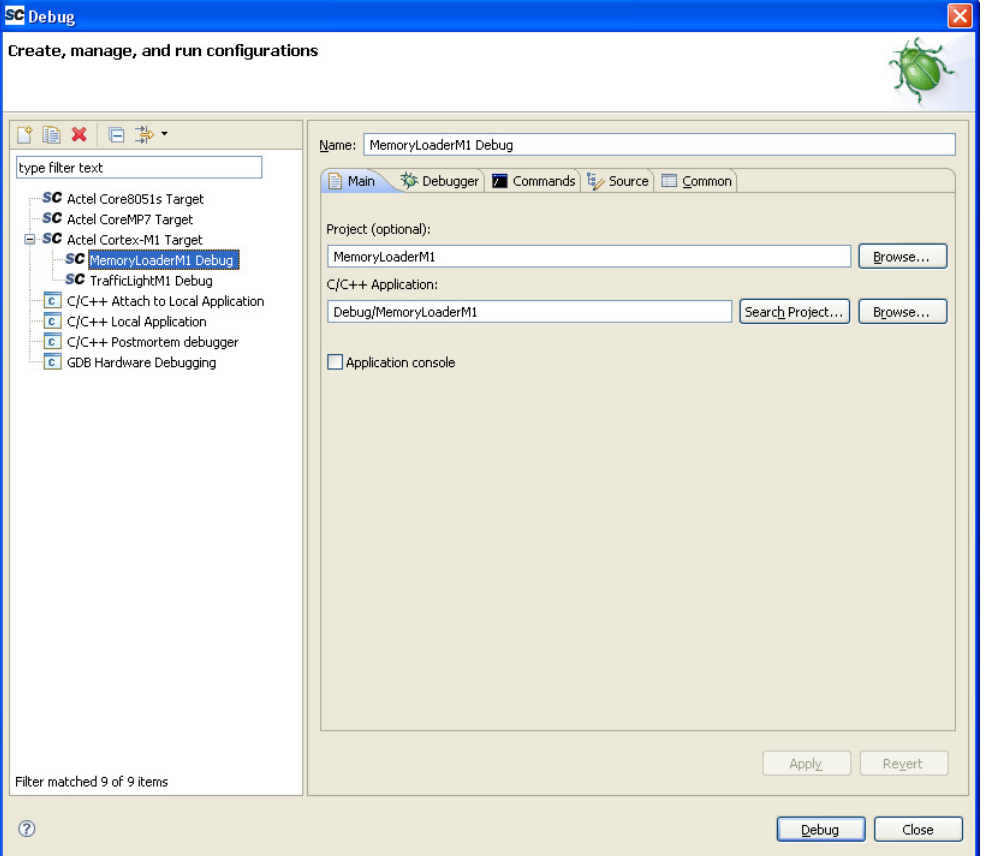

Run the MemoryLoaderM1 embedded application by selecting **Run** > **Resume** from the menu. The MemoryLoaderM1 application configures the UART in the example system, then enters a forever loop listening for commands from the Memory Loader PC application.

Now you are ready to execute the Memory Loader PC application by running Memory\_Loader.exe from the *<install folder>\Sample Design\PC\_Software\MemoryLoader* folder. The following figure shows the Memory Loader PC Application.

Ensure that a USB cable is connected from the J2 USB (SERIAL) connector to the PC. Reference [Determining the Serial COM Port, page 11](#page-16-3) for determining which COM port to use. Select the appropriate COM port from the drop-down box, and click the **Connect to Target** button to connect to the M1AGL board. If the connection to the M1AGL board is successful, a status message will appear in the lower left of the Memory Loader Utility.

In the Load Memory section, set the Base Address to 08000000 (Hex), and click the **Select File to Load**  button. Browse to the file TrafficLightM1.bin located in the following folder: *<SoftConsole workspace folder>\ TrafficLightM1\Release*

**Note:** TrafficLightM1.bin was automatically created by the Release version of the TrafficLightM1 SoftConsole project.

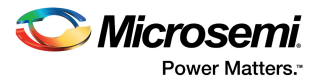

Click the **Load Memory** button to erase and load the external Flash with the TrafficLightM1 image for the Cortex-M1.

<span id="page-34-2"></span>*Figure 23 •* **Memory Loader Application**

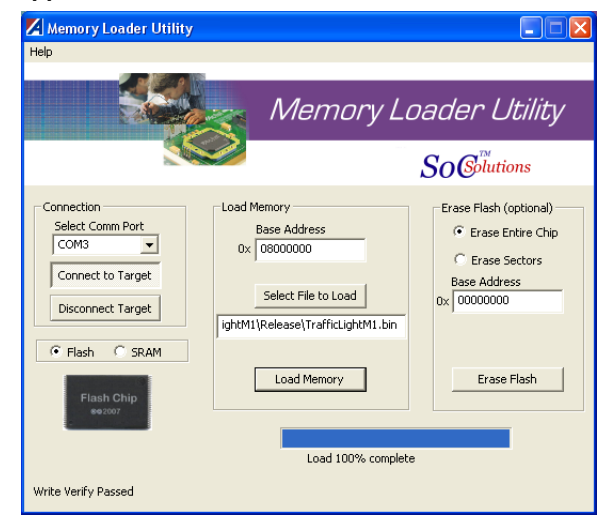

For more information about the Memory Loader Utility for the PC, select **Help** > **Help** from the menu.

Close the Memory Loader Utility and terminate the SoftConsole debugging session.

## <span id="page-34-0"></span>**5.8.1 Rebooting the Board to Run the Traffic Light Software from Flash**

The Release version of the TrafficLightM1 example software has been loaded into external flash. To run the TrafficLightM1 application, toggle SW2 #9 to the ON position. This remaps external Flash to memory address 0x00000000. Then press and release the system reset button at SW1 to start program execution. Now observe the LEDs at U8 sequence through the traffic light states as in the debug session for the TrafficLightM1 example. Optionally, run the Traffic Light PC application.

## <span id="page-34-1"></span>**5.8.2 Restoring Factory Default Settings**

The completion of the procedure documented in this chapter restores factory default settings for the M1AGL FPGA and the on-board flash.

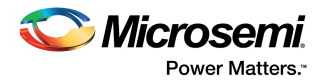

# <span id="page-35-0"></span>**6 Appendix: FG484 Package for the M1AGL FPGAs**

The following figure shows the MIAGL1000 layout.

### <span id="page-35-1"></span>*Figure 24 •* **M1AGL1000 Layout**

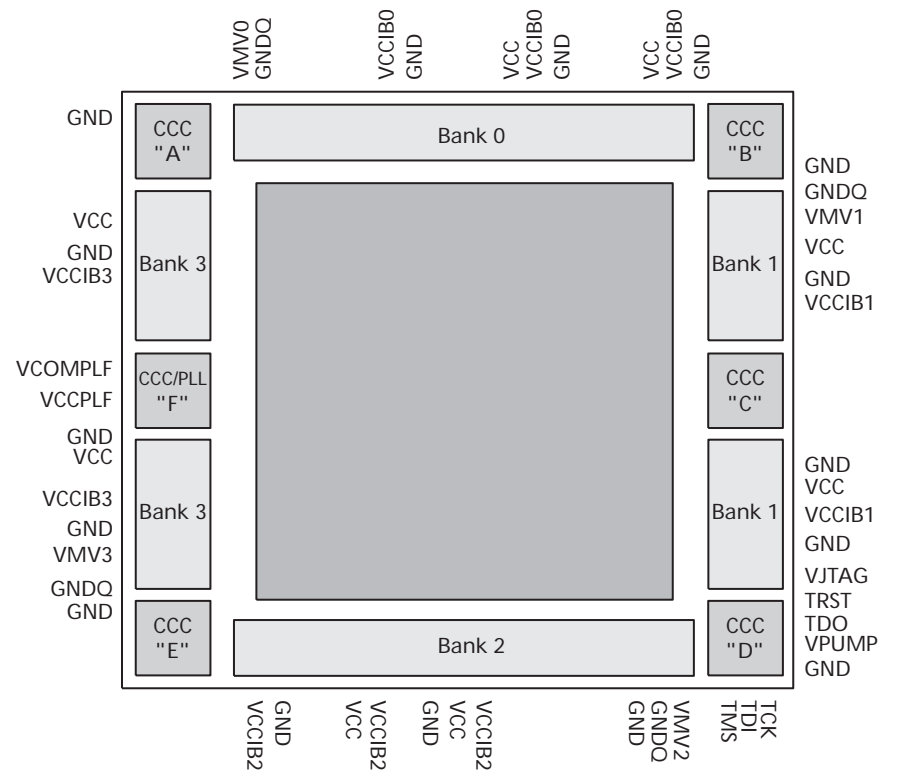

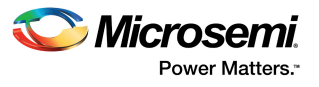

The following figure shows the bottom view of the 484-Pin FBGA.

#### <span id="page-36-0"></span>*Figure 25 •* **484-Pin FBGA Package**

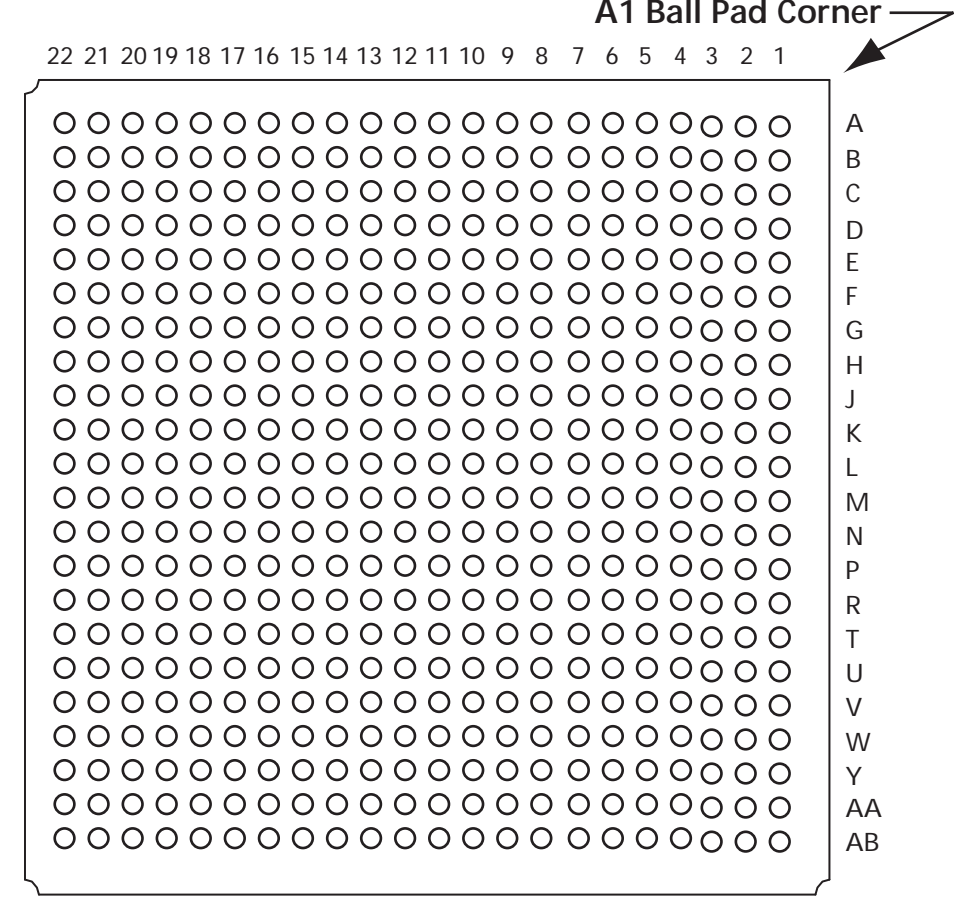

**Note:** For package manufacturing and environmental information, visit the Resource Center at [http://www.microsemi.com/soc/products/rescenter/package/index.html.](http://www.microsemi.com/soc/products/rescenter/package/index.html)

Due to the comprehensive and flexible nature of M1AGL FPGA device user I/Os, a naming scheme is used to show the details of the I/O. The name identifies to which I/O bank it belongs, as well as the pairing and pin polarity for differential I/Os.

IO Nomenclature =  $Gmn/IOuxwBy$ 

Gmn is only used for I/Os that also have CCC access – i.e., global pins.

#### Where,

G = Global

m = Global pin location associated with each CCC on the device: A (northwest corner), B (northeast corner), C (east middle), D (southeast corner), E (southwest corner), and F (west middle)

n = Global input MUX and pin number of the associated Global location m, either A0, A1, A2, B0, B1, B2, C0, C1, or C2

u = I/O pair number in the bank, starting at 00 from the northwest I/O bank in a clockwise direction

x = P (Positive) or N (Negative) for differential pairs, or R (Regular – single-ended) for the I/Os that support single-ended and voltage-referenced I/O standards only. U (Positive-LVDS only) or V (Negative-LVDS only) restrict the I/O differential pair from being selected as LVPECL pair.

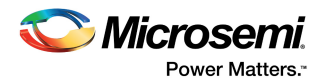

w = D (Differential Pair) or P (Pair) or S (Single-Ended). D (Differential Pair) if both members of the pair are bonded out to adjacent pins or are separated only by one GND or NC pin; P (Pair) if both members of the pair are bonded out but do not meet the adjacency requirement; or S (Single-Ended) if the I/O pair is not bonded out. For Differential (D) pairs, adjacency for ball grid packages means only vertical or horizontal. Diagonal adjacency does not meet the requirements for a true differential pair.

B = Bank

y = Bank number [0..3]. Bank number starting at 0 from the northwest I/O bank in a clockwise direction.

<span id="page-37-1"></span>The following table lists the FPGA pin connections to the M1AGL1000 Development Board signals and the Sample Design signals. Note that the board also allows use of the FG256 BGA package although the FG484 is supplied.

## <span id="page-37-0"></span>*Table 2 •* **FPGA Pin Connections to M1AGL Development Board Signals and Sample Design Signals**

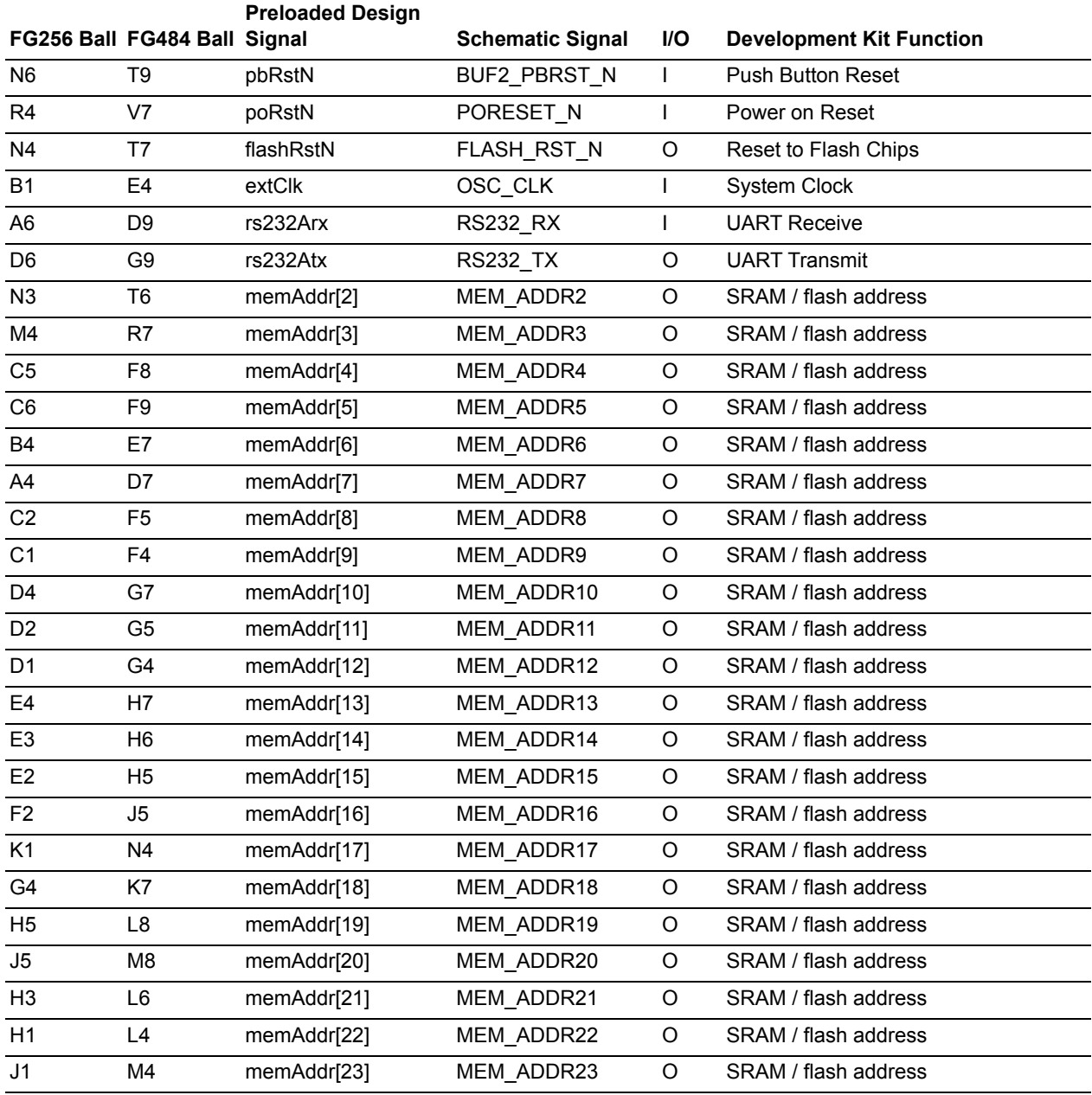

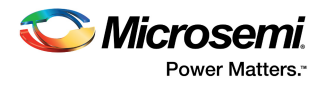

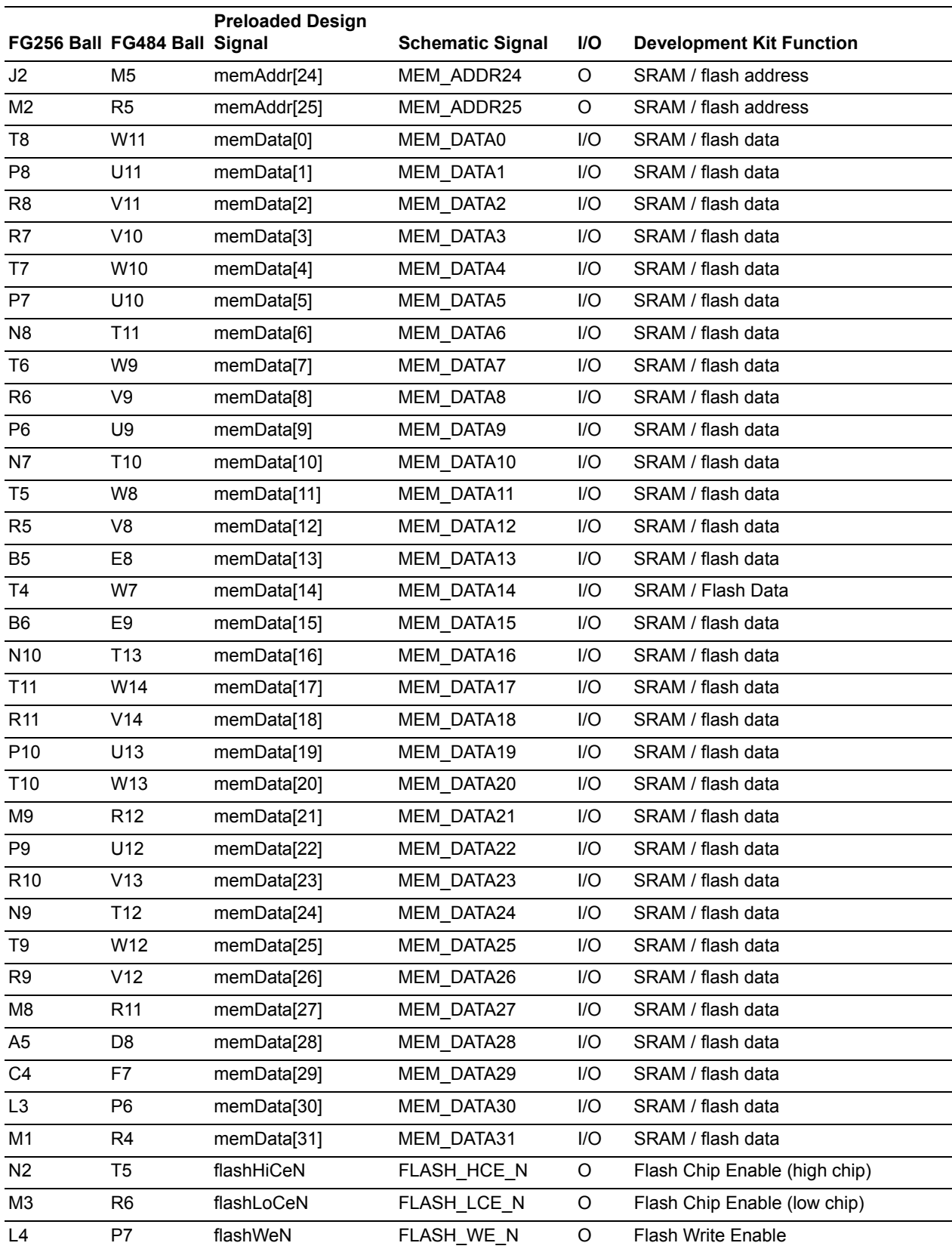

### *Table 2 •* **FPGA Pin Connections to M1AGL Development Board Signals and Sample Design Signals**

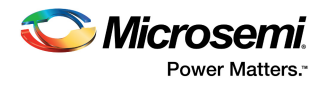

## N1 T4 flash OeN FLASH OE N O Flash Output Enable N11 T14 sramCeN SRAM CE N O SRAM Chip Enable T14 W17 sramBsN[0] SRBS0\_N O SRAM Byte Select 0 R13 V16 sramBsN[1] SRBS1\_N O SRAM Byte Select 1 T12 W15 sramBsN[2] SRBS2\_N O SRAM Byte Select 2 T13 W16 sramBsN[3] SRBS3\_N O SRAM Byte Select 3 R12 V15 sramWeN SRAM\_WE\_N O SRAM Write Enable P11 U14 sramOeN SRAM\_OE\_N O SRAM Output Enable B7 E10 ledOut[0] LED0 O Drives LED 0 C7 F10 ledOut[1] LED1 O Drives LED 1 P5 U8 ledOut[2] LED2 O Drives LED 2 T2 W5 ledOut[3] LED3 O Drives LED 3 P4 U7 ledOut[4] LED4 O Drives LED 4 R3 V6 ledOut[5] LED5 O Drives LED 5 P2 U5 ledOut[6] LED6 O Drives LED 6 P1 U4 ledOut[7] LED7 O Drives LED 7 R1 V4 ledOut[8] LED8 O Drives LED 8 R2 V5 ledOut[9] LED9 O Drives LED 9 A15 D18 switchIn[0] SWITCH0 I Switch Input 0 A14 D17 switchIn[1] SWITCH1 I Switch Input 1 B14 E17 switchIn[2] SWITCH2 I Switch Input 2 C13 F16 switchIn[3] SWITCH3 I Switch Input 3 A12 D15 switchIn[4] SWITCH4 I Switch Input 4 D11 G14 switchIn[5] SWITCH5 I Switch Input 5 B11 E14 switchIn[6] SWITCH6 I Switch Input 6 C11 F14 switchIn[7] SWITCH7 I Switch Input 7 D10 G13 switchIn[8] SWITCH8 I Switch Input 8 A11 D14 switchIn[9] SWITCH9 I Switch Input 9 Unused Unused gpio0[9:0] Unused I/O General Purpose I/O N/A P3 gpio0[10] IOS\_P5 (unused) I/O General Purpose I/O N16 T19 gpio0[11] DIFFB2PRX I/O General Purpose I/O P16 U19 gpio0[12] DIFFB2NRX I/O General Purpose I/O J14 M17 gpio0[13] DIFFA1P I/O General Purpose I/O K15 N18 gpio0[14] DIFFA1N I/O General Purpose I/O N/A K1 gpio0[15] IOS\_P6 (unused) I/O General Purpose I/O L15 P18 gpio0[16] DIFFA2P I/O General Purpose I/O **FG256 Ball FG484 Ball Preloaded Design Signal Schematic Signal I/O Development Kit Function**

#### *Table 2 •* **FPGA Pin Connections to M1AGL Development Board Signals and Sample Design Signals**

L14 P17 gpio0[17] DIFFA2N I/O General Purpose I/O

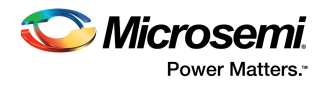

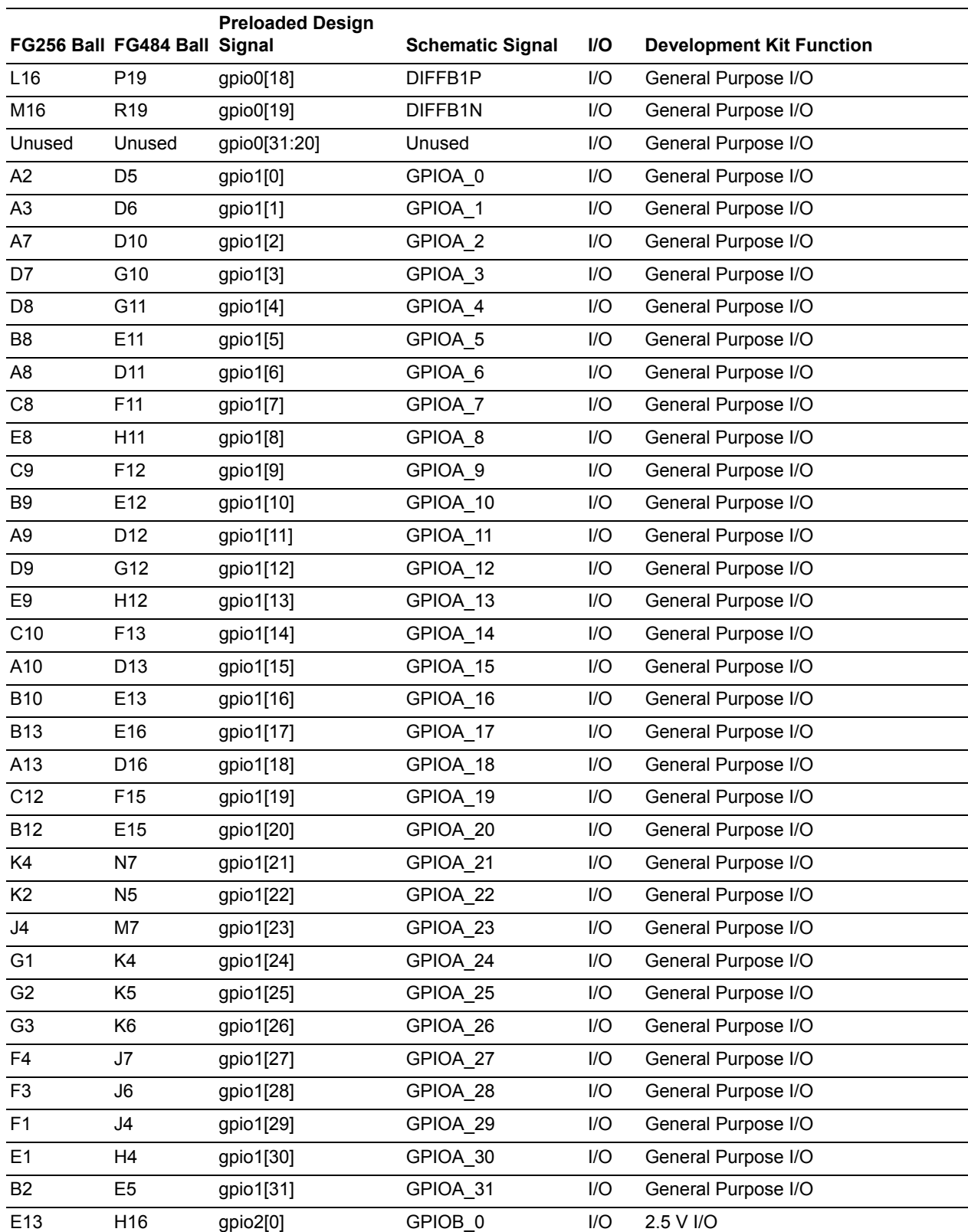

### *Table 2 •* **FPGA Pin Connections to M1AGL Development Board Signals and Sample Design Signals**

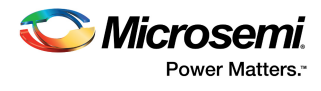

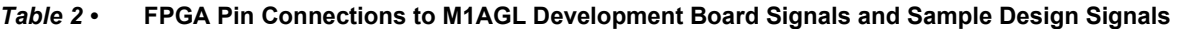

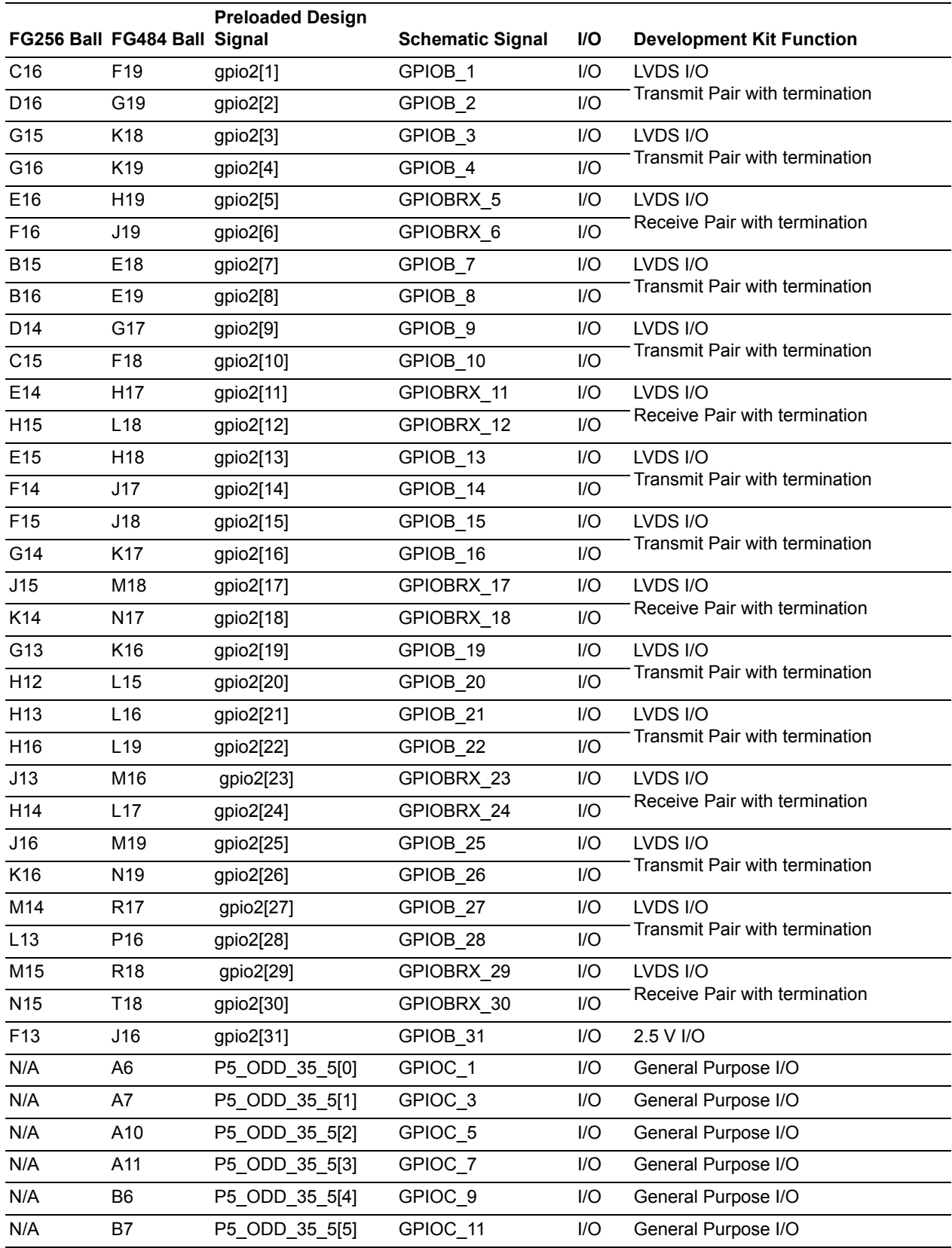

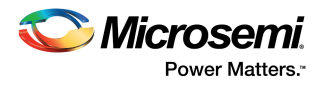

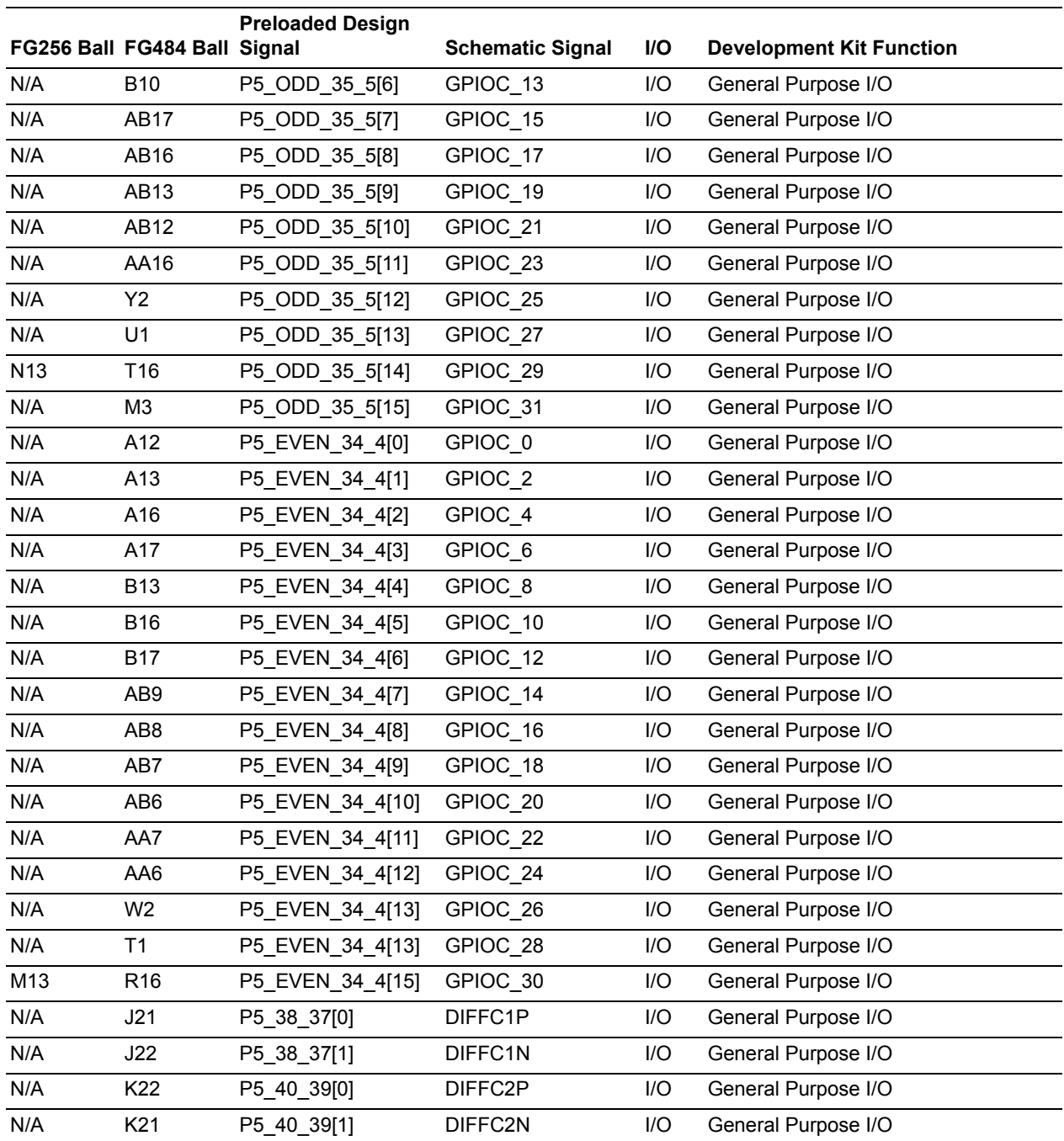

### *Table 2 •* **FPGA Pin Connections to M1AGL Development Board Signals and Sample Design Signals**

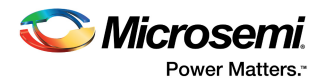

# <span id="page-43-2"></span><span id="page-43-0"></span>**7 Appendix: Board Schematics**

For a detailed schematic, refer to the M1AGL Schematics.pdf document in the *Dev Kit Documentation* folder.

There are seven pages to the schematics, titled as follows:

- 1. POWER SUPPLIES
- 2. PWR, HDRS, LVDS
- 3. SRAM & FLASH
- 4. CLK, RESET, USB, ETC.
- 5. FPGA
- 6. FPGA
- 7. FLASHPRO3

The schematic number is SOC-AGL-S-002. Reference this number and the schematic sheet when contacting [soc\\_tech@microsemi.com](mailto:soc_tech@microsemi.com) for M1AGL Development Board and schematic support.

### <span id="page-43-1"></span>*Figure 26 •* **M1AGL Development Board Top Assembly Drawing**

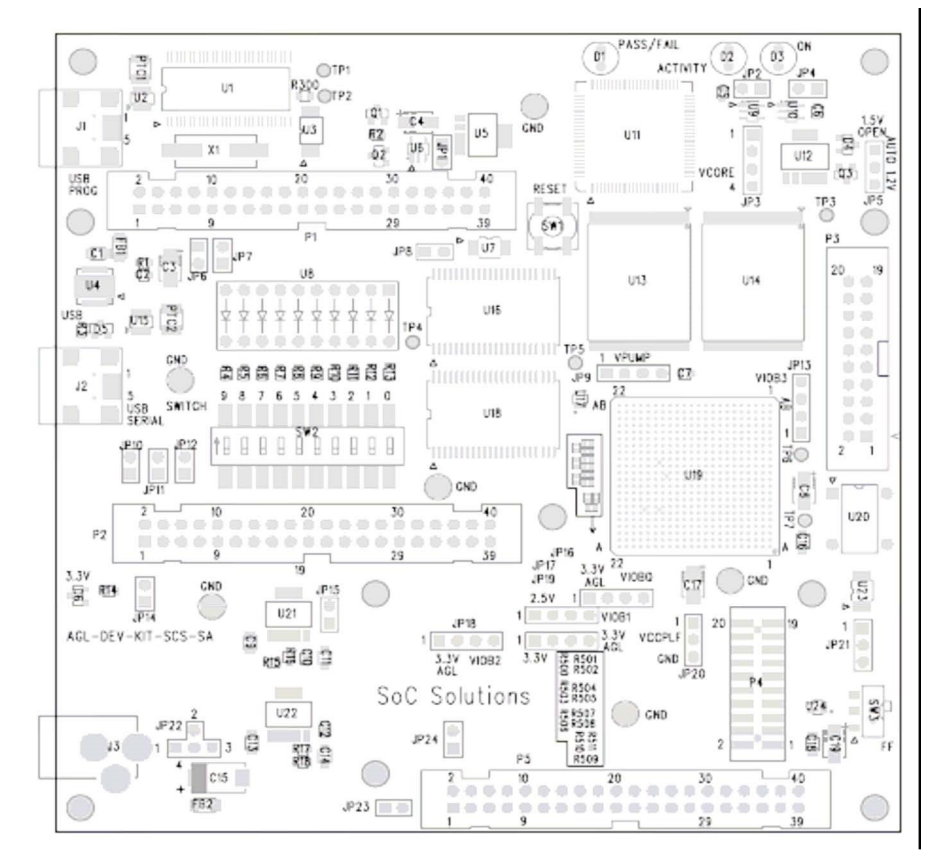